# **DRUKARKA TERMICZNA NPOS C300 RS+USB+ETH+WIFI**

# **NPOS**

*Podręcznik użytkownika*

# Spis treści

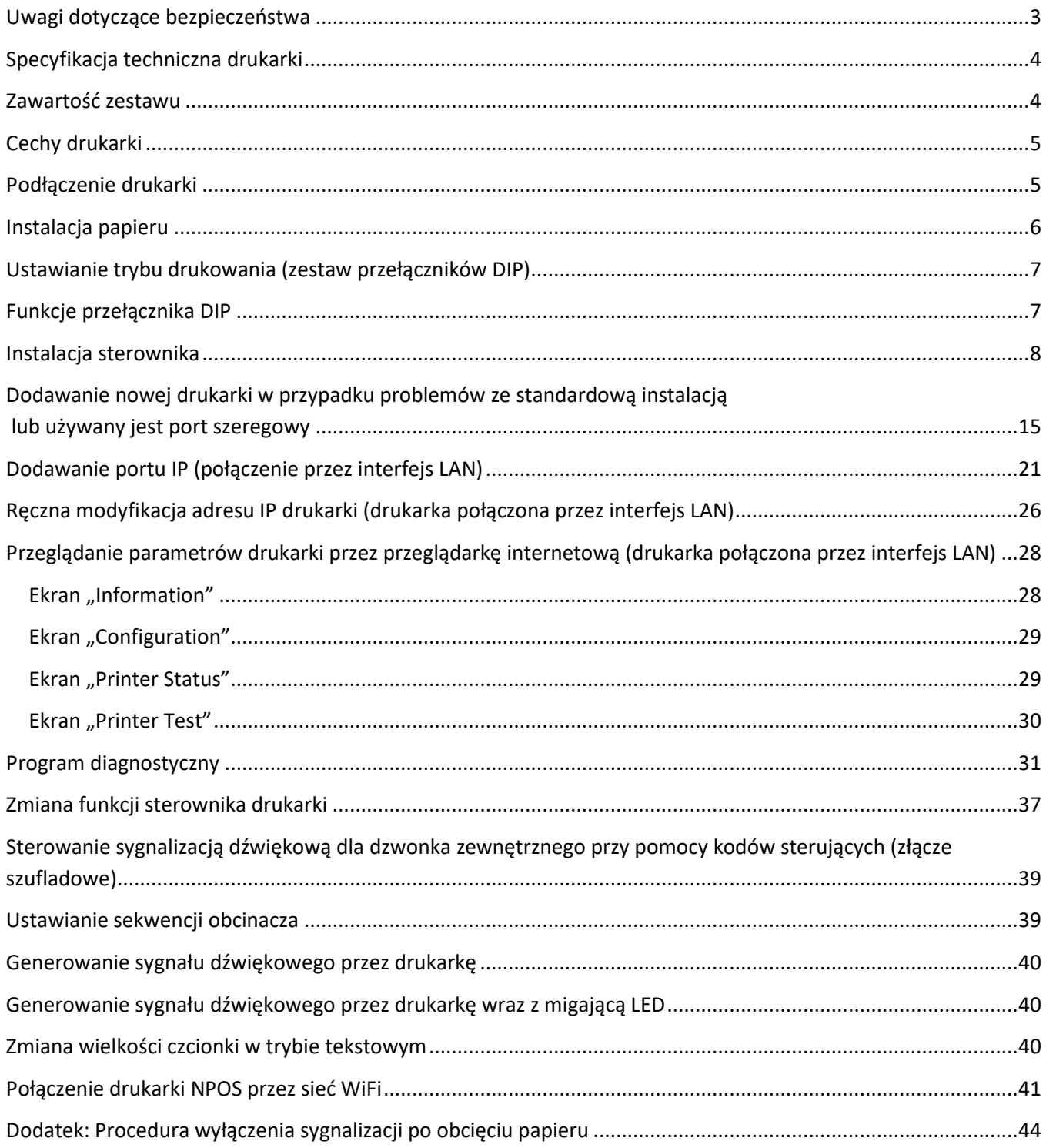

# <span id="page-2-0"></span>**Uwagi dotyczące bezpieczeństwa**

- Nie należy dotykać ostrza obcinacza.
- Nie należy wkładać przedmiotów przez otwory drukarki.
- Nie należy wylewać płynów na drukarkę.
- Nie należy nadmiernie zginać przewodu zasilającego lub umieszczać na nim ciężkich przedmiotów.
- Nie należy używać drukarki w przypadku stwierdzenia jej uszkodzenia. Może to doprowadzić do powstania pożaru lub porażenia prądem elektrycznym.
- Nie należy dotykać głowicy drukującej.
- Należy używać tylko przewodu zasilania prądem zmiennym zgodnego z odpowiednią lokalną normą bezpieczeństwa.
- Cały system komputerowy należy umieścić z dala od potencjalnych źródeł zakłóceń elektromagnetycznych, takich jak głośniki lub urządzenia bazowe telefonów bezprzewodowych.
- W przypadku, gdy do zasilania drukarki stosowany jest przedłużacz, należy się upewnić, że łączny pobór prądu wszystkich podłączonych do niego urządzeń nie przekracza limitu dopuszczalnego dla przedłużacza. Ponadto należy się upewnić, że całkowite natężenie prądu pobieranego przez podłączone urządzenia nie przekracza wartości nominalnej natężenia dla ściennego gniazda zasilania.
- Nie należy podejmować prób samodzielnej naprawy drukarki.
- Jeżeli drukarka nie będzie używana przez dłuższy czas, to zalecane jest odłączenie przewodu zasilającego.

# <span id="page-3-0"></span>**Specyfikacja techniczna drukarki**

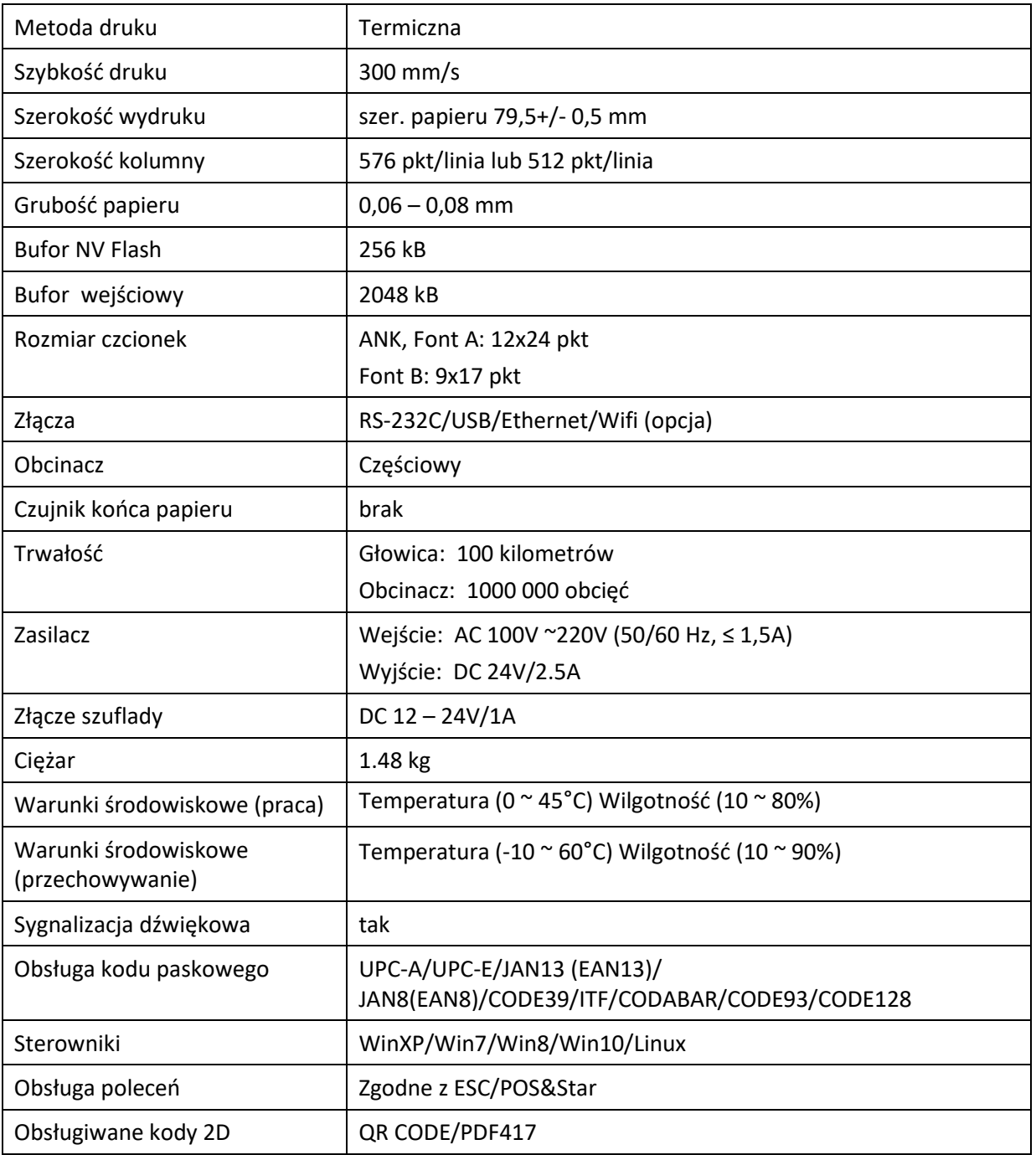

# <span id="page-3-1"></span>**Zawartość zestawu**

- Drukarka 1 szt.
- Zasilacz 24V 1 szt.
- Przewód zasilający 1 szt.
- Sterowniki 1 szt.
- Przewód sygnałowy 1 szt.
- Rolka papieru 1 szt.

# <span id="page-4-0"></span>**Cechy drukarki**

- Szybkość druku 300mm/s
- Pamięć NV 256 kB dla przechowywania logo
- Praca na złączu szeregowym, USB, Ethernet (100Mbit)
- Drukowanie kodów QR
- Obsługa konfiguracji drukarki przez przeglądarkę internetową
- Interfejs USB wykorzystuje technologię wirtualnego interfejsu szeregowego
- Funkcja obsługi ponownego wydruku ostatniego zamówienia, w przypadku skończenia rolki papieru

# <span id="page-4-1"></span>**Podłączenie drukarki**

- a. Podłącz zasilacz do drukarki.
- b. Podłącz przewód sygnałowy do gniazda w drukarce.
- c. Jeżeli używana jest szuflada, która umożliwia współpracę z drukarką, to można ją podłączyć do specjalnego gniazda w drukarce (Drawer).

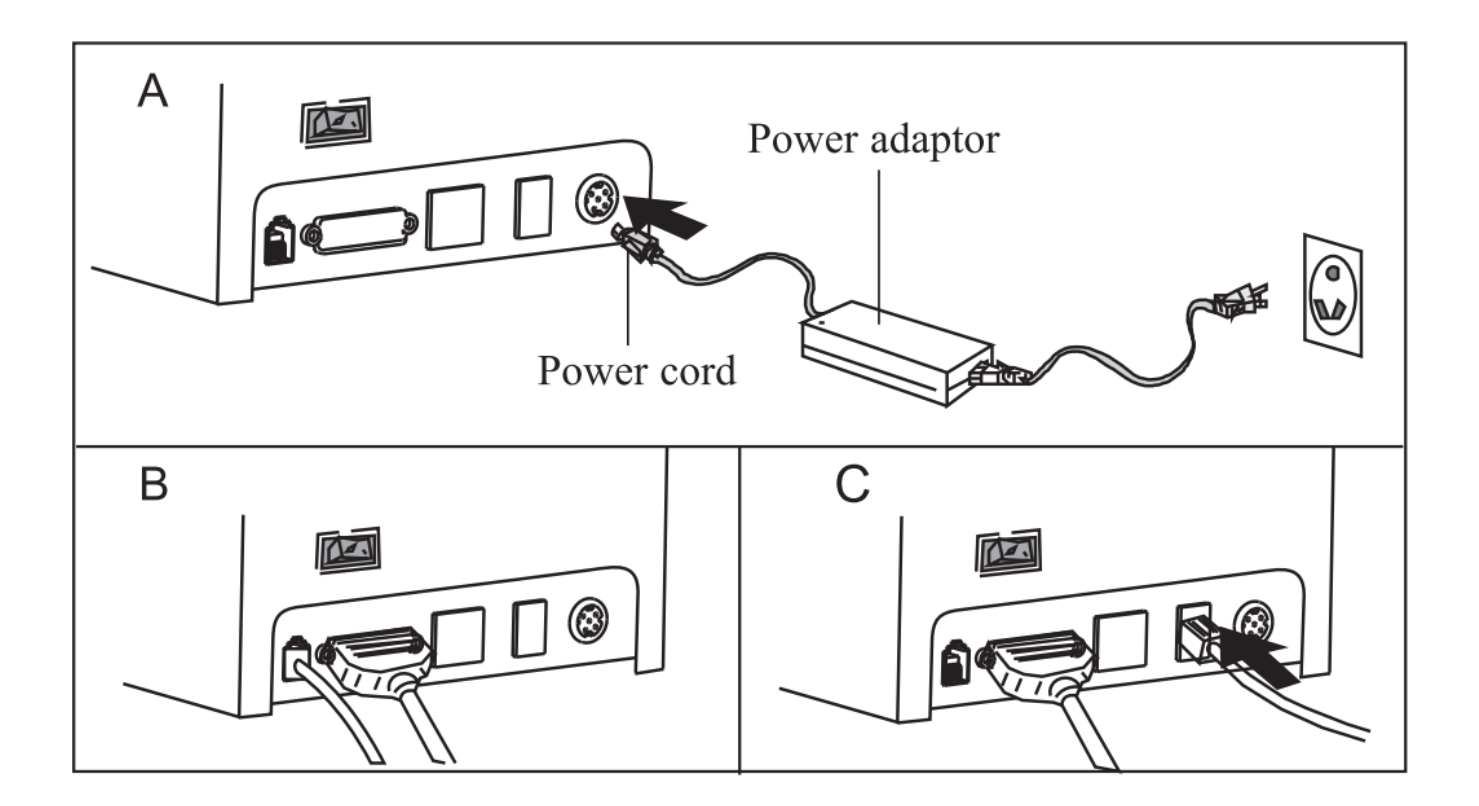

# <span id="page-5-0"></span>**Instalacja papieru**

Dla tej drukarki rekomendowane jest stosowanie papieru o szerokości 80 mm

- a. Otworzyć pokrywę drukarki.
- b. Nasunąć rolkę papieru na oś i umieścić w drukarce.
- c. Wysunąć papier z rolki poza krawędź drukarki i zamknąć pokrywę.
- d. W przypadku niedomknięcia pokrywy drukarka będzie sygnalizowała ten fakt sygnałem dźwiękowym.
- e. Wydrukować stronę testową, aby sprawdzić poprawność działania drukarki po założeniu papieru.

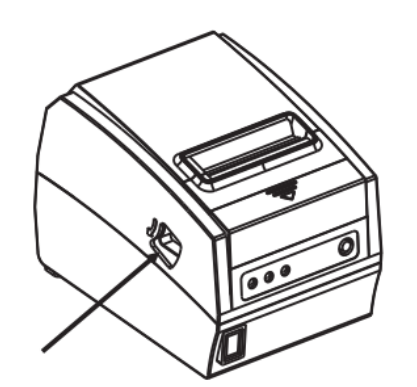

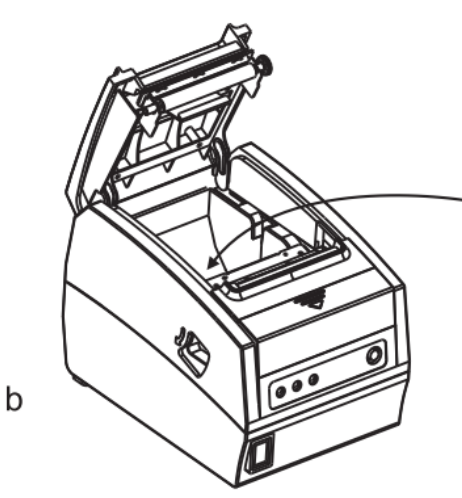

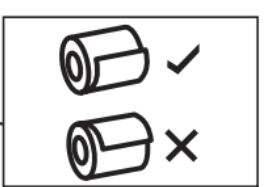

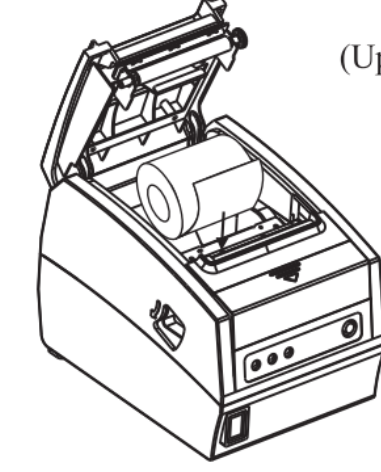

(Up paper loading printer)

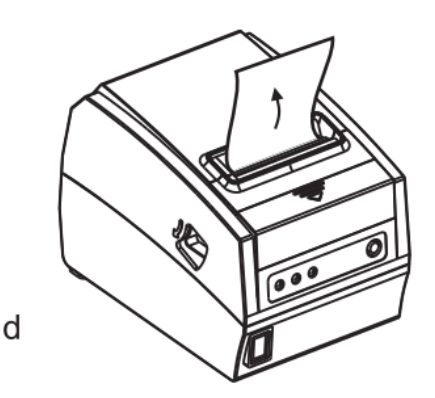

 $\mathbf C$ 

a

# <span id="page-6-0"></span>**Ustawianie trybu drukowania (zestaw przełączników DIP)**

### **UWAGA: W niektórych modelach drukarek (np. z interfejsem Wifi) przełączniki DIP nie są instalowane. Należy w takim przypadku korzystać z opcji sterujących dostępnych w programie POS Printer Test.**

Zestaw przełączników (DIP) jest wykorzystywany do ustawiania różnych funkcji drukarki, takich jak tryb pracy obcinacza, zestaw znaków, szybkość transmisji, sygnalizacja dźwiękowa, gęstość druku, itp.

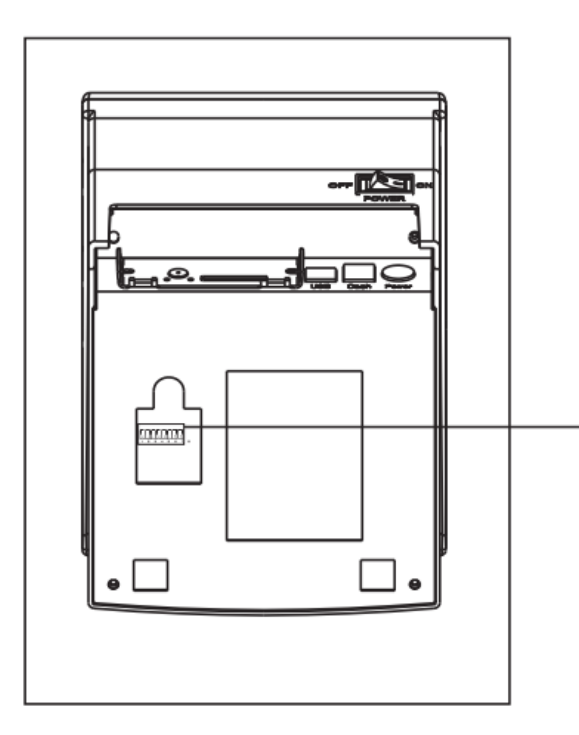

DIP SWITCH SETTINGS

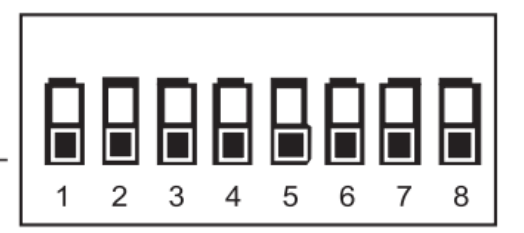

### <span id="page-6-1"></span>**Funkcje przełącznika DIP**

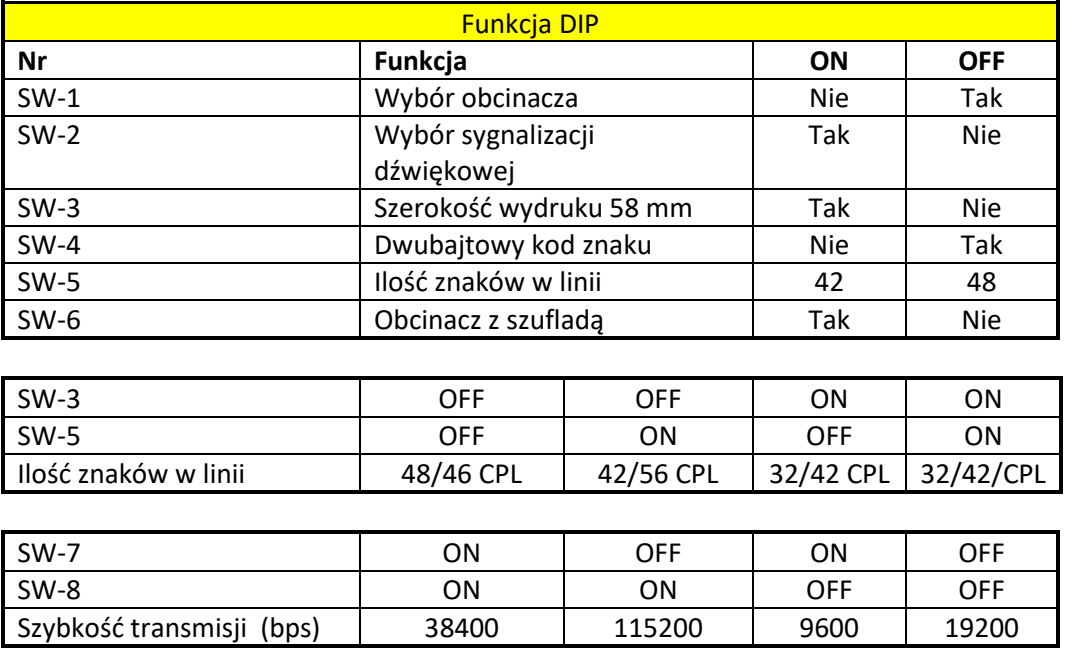

### <span id="page-7-0"></span>**Instalacja sterownika**

### **Uwaga: Po zainstalowaniu drukarki w systemie, będzie ona widoczna jako urządzenie o nazwie POS-80C**

Na płycie CD dołączonej do drukarki znajduje się sterownik, dokumentacja oraz narzędzia do konfiguracji parametrów pracy i połączenia. Po włożeniu płytki CD do napędu powinno otworzyć się okienko:

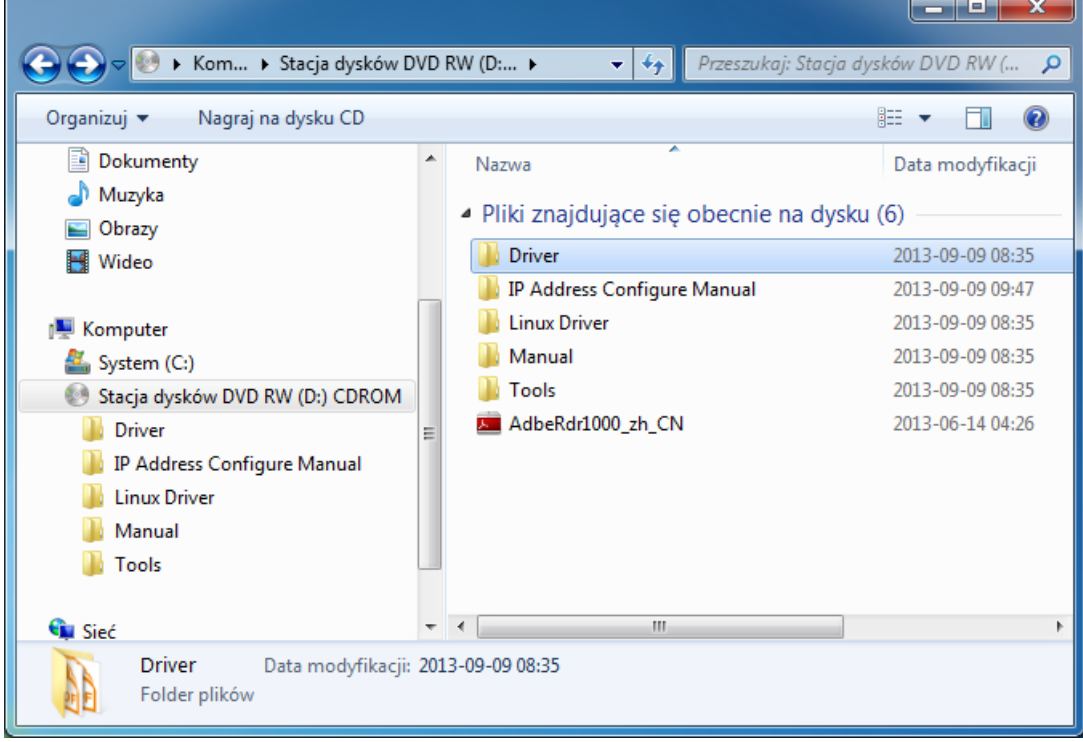

### Wybierz folder "Driver"

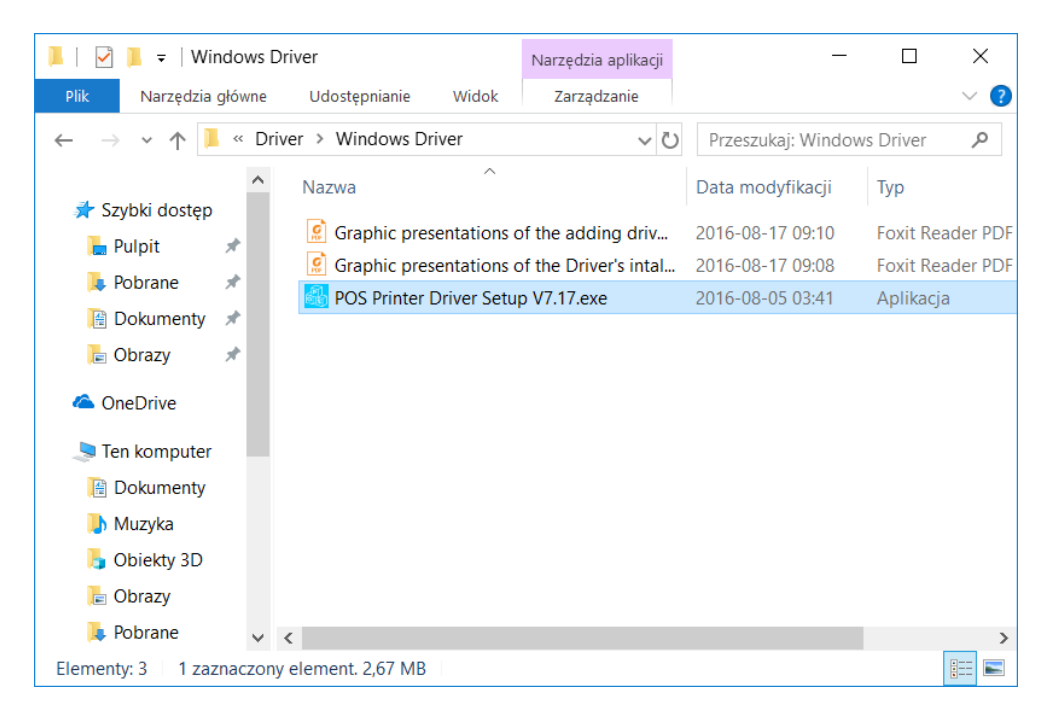

Następnie uruchom instalatora sterownika drukarki. Po jego uruchomieniu pojawi się okienko. Należy zatwierdzić umowę licencyjną:

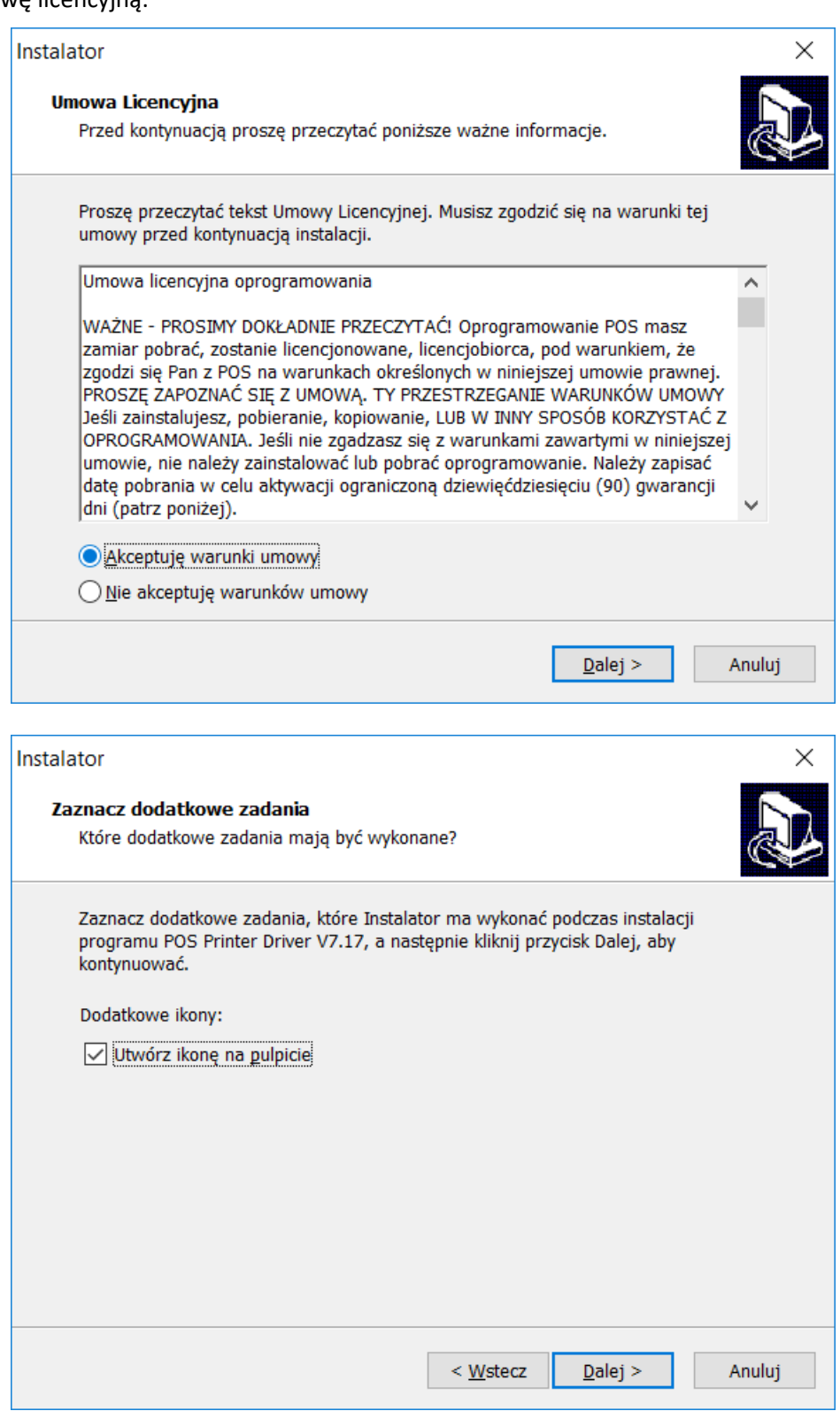

**9**

### W dalszej części postępujemy zgodnie z zaleceniami instalatora

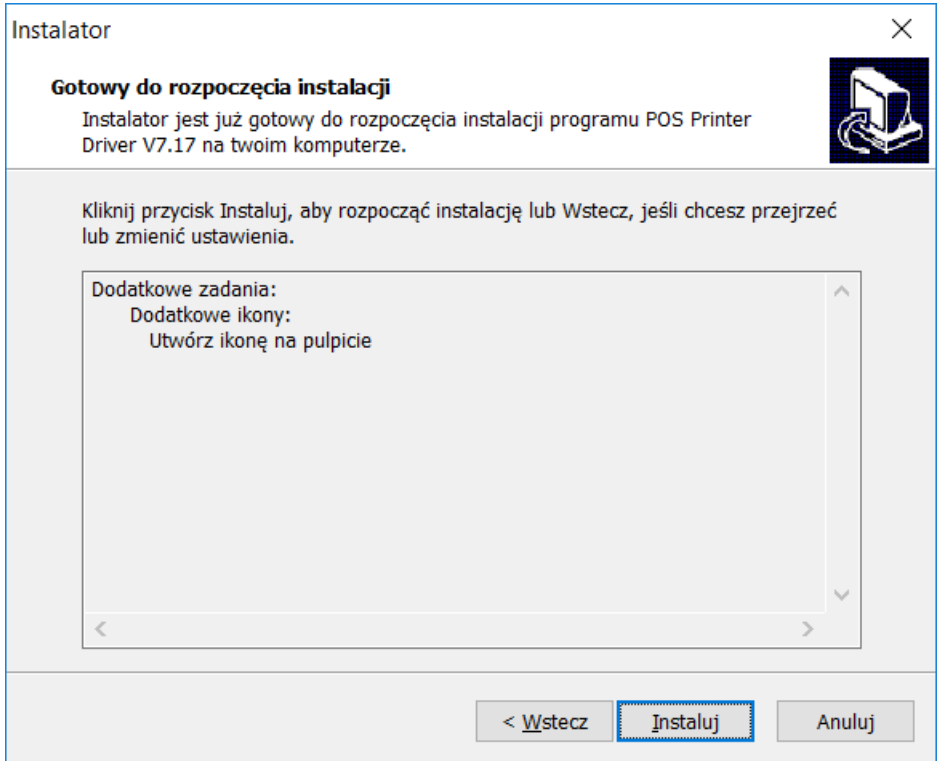

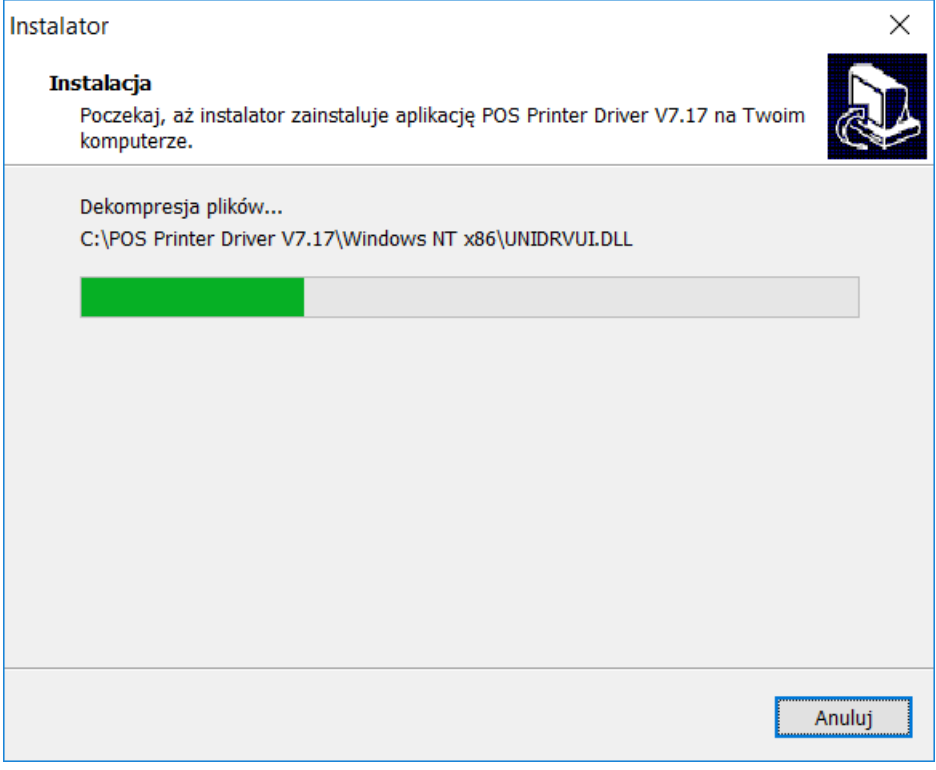

Po wybraniu lokalizacji dla instalowanej aplikacji należy kliknąć przycisk "Dalej":

### Instalator

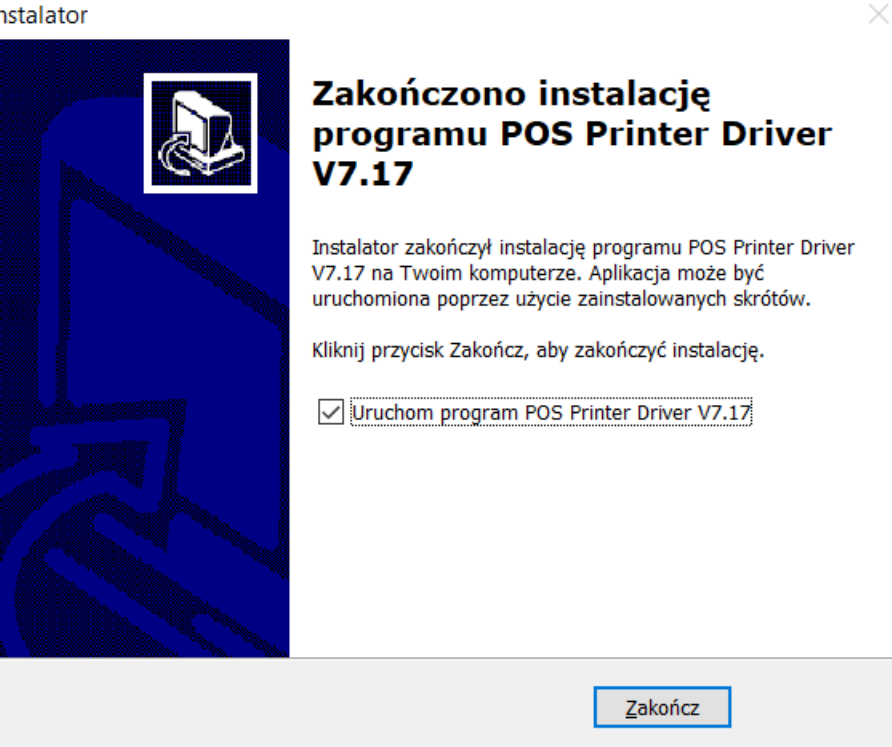

Po zakończeniu instalacji uruchomi się poniższe okienko:

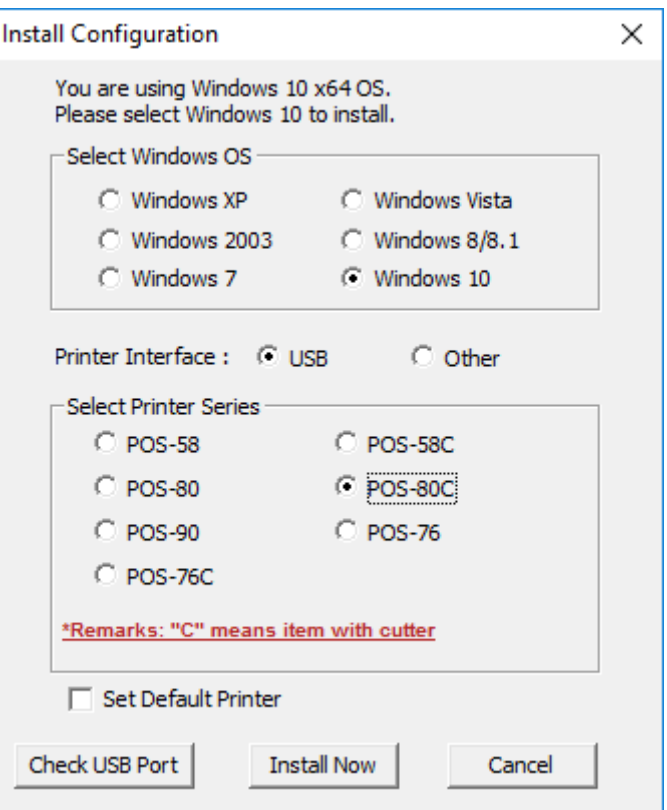

Po kliknięciu na przycisku "Check USB Port" otrzymamy potwierdzenie o znalezieniu drukarki na porcie USB:

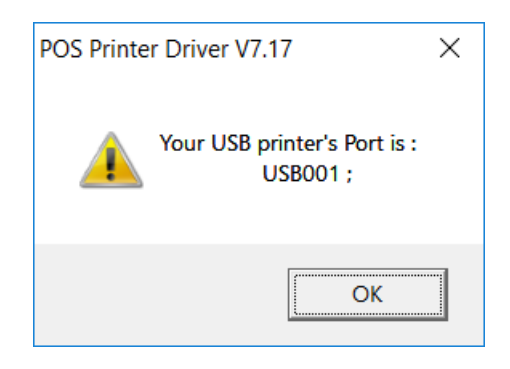

Czasem kliknięcie przycisku "**Check USB Port**" może spowodować wyświetlenie komunikatu o błędzie, który należy zignorować:

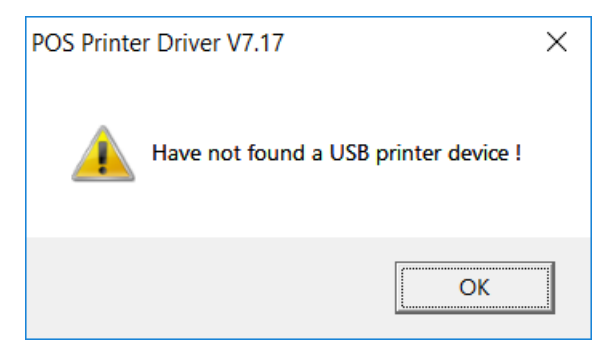

Należy kliknąć przycisk "Install Now". Po zainstalowaniu pojawi się komunikat o pomyślnym zakończeniu operacji:

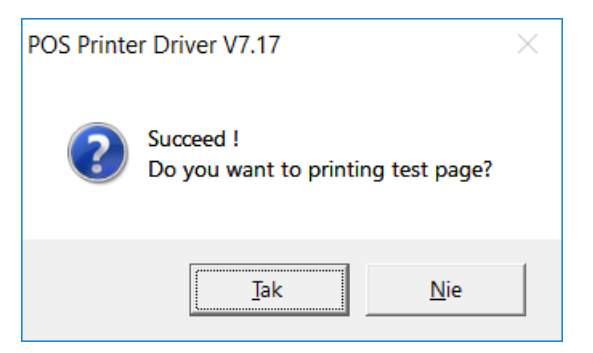

W menu Windows "Urządzenia i drukarki" pojawi się ikona zainstalowanej drukarki:

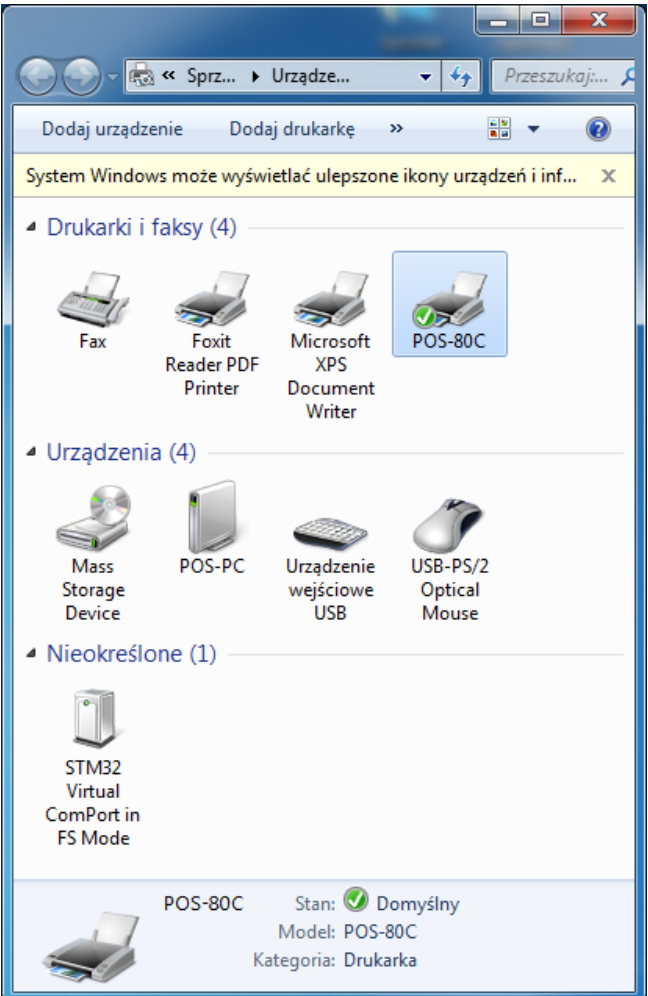

Po zainstalowaniu sterownika w pierwszej kolejności należy sprawdzić, czy dla drukarki ustawiony jest prawidłowy port. W tym celu należy kliknąć prawym przyciskiem myszki na ikonie drukarki POS-80C, z menu kontekstowego wybrać opcję "**Właściwości drukarki**" (*Printer properties*), następnie zakładkę "**Porty**" (*Ports*). Opisywana instalacja dotyczy połączenia przewodem USB, więc należy wybrać wirtualny port USB zgodnie z poniższym rysunkiem:

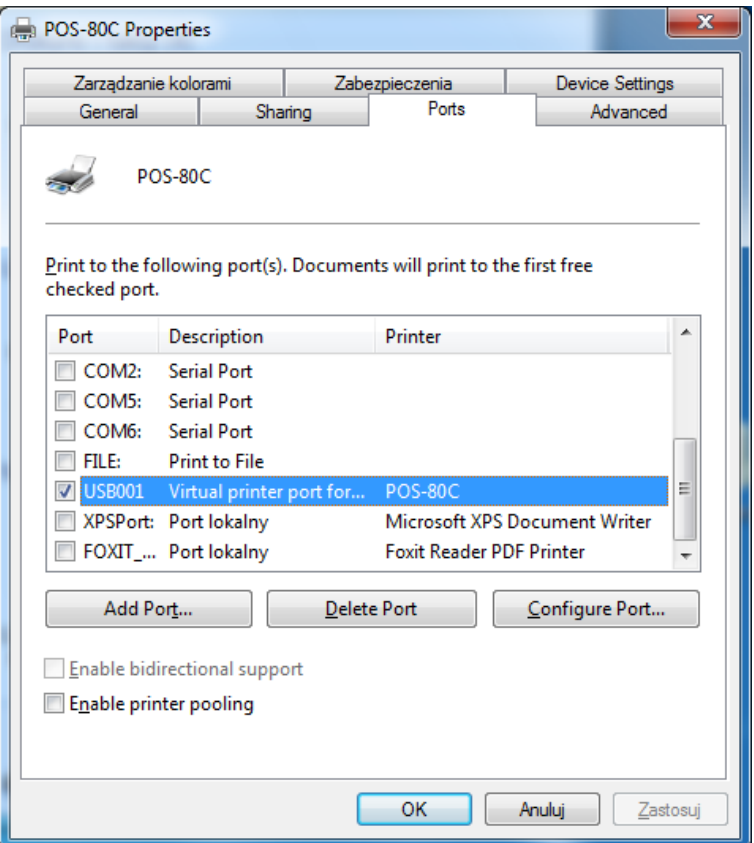

Po zakończeniu instalacji można sprawdzić, czy połączenie z drukarką jest prawidłowe i wydrukować stronę testową. W tym celu należy kliknąć przycisk "**Drukuj stronę testową**" (*Print Test Page*). Jeżeli wszystko jest skonfigurowane poprawnie, drukarka powinna wydrukować przykładowy wydruk z systemu Windows.

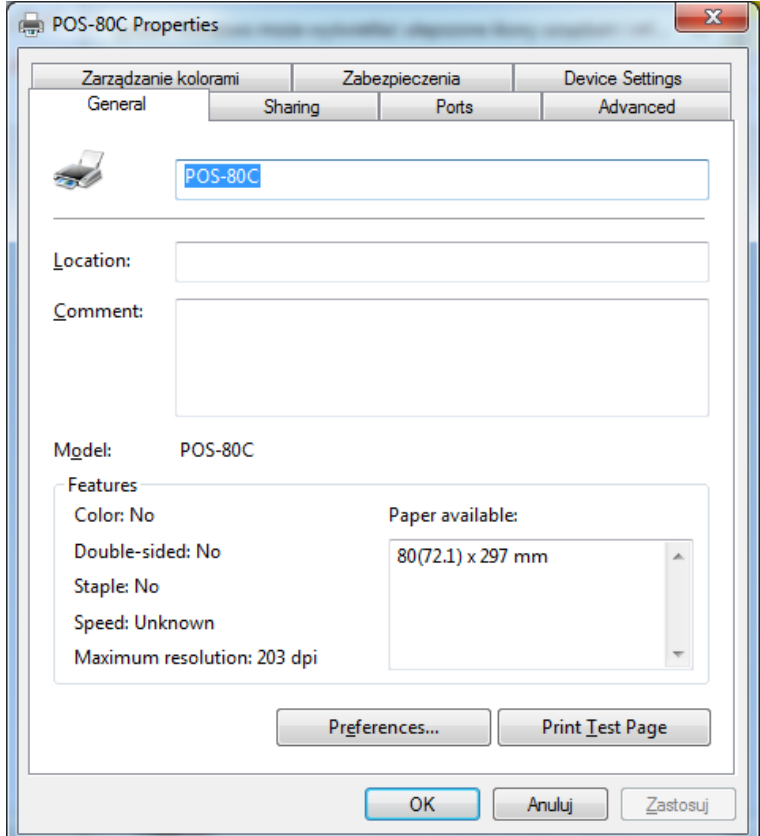

# <span id="page-14-0"></span>**Dodawanie nowej drukarki w przypadku problemów ze standardową instalacją lub używany jest port szeregowy**

Jeżeli w trakcie instalacji sterownika drukarki pojawią się problemy a w grupie urządzeń i drukarek nie pojawi się ikona zainstalowanej drukarki, to można skorzystać ze sposobu opisanego poniżej. W tym celu należy otworzyć okienko **Urządzenia i drukarki** (*Printer and devices*) i kliknąć przycisk **Dodaj drukarkę** (*Add printer*). Pojawi się poniżej przedstawione okienko, gdzie należy kliknąć opcję **Dodaj drukarkę lokalną** (*Add a local printer*):

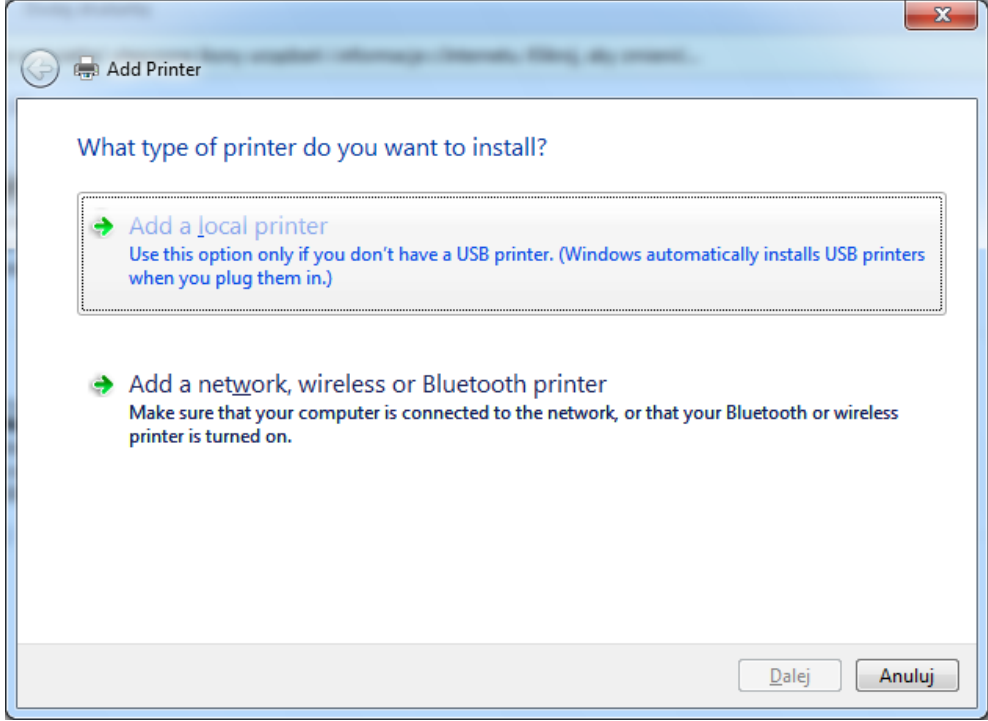

Następnie należy wybrać port, do którego jest podłączona drukarka:

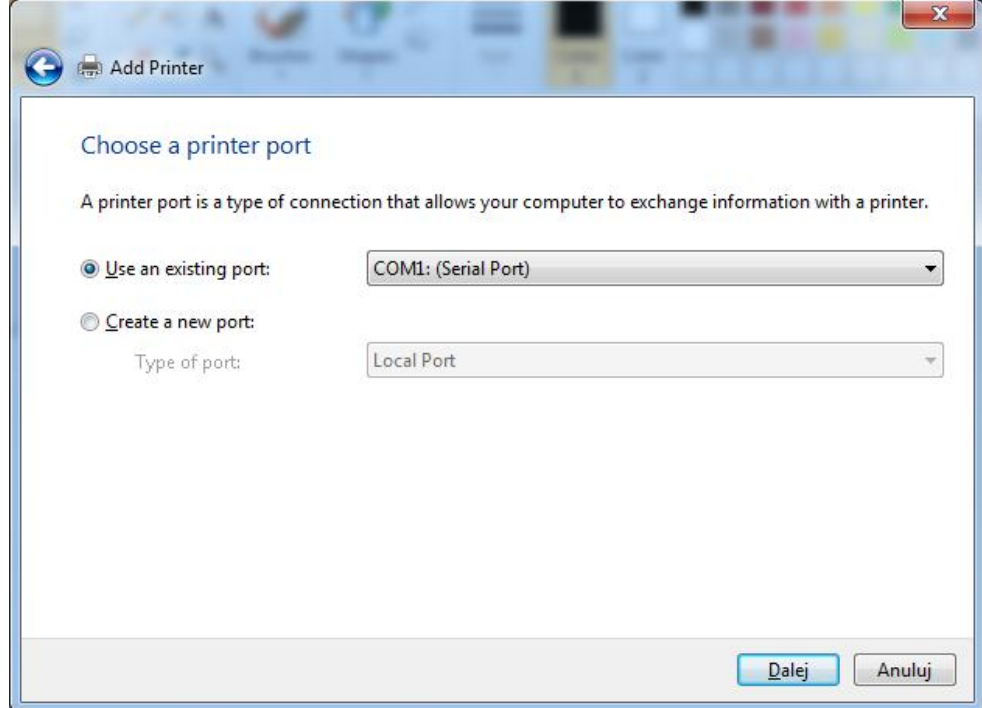

W kolejnym okienku należy wybrać opcję **Z dysku…** (*Have a disk…)*:

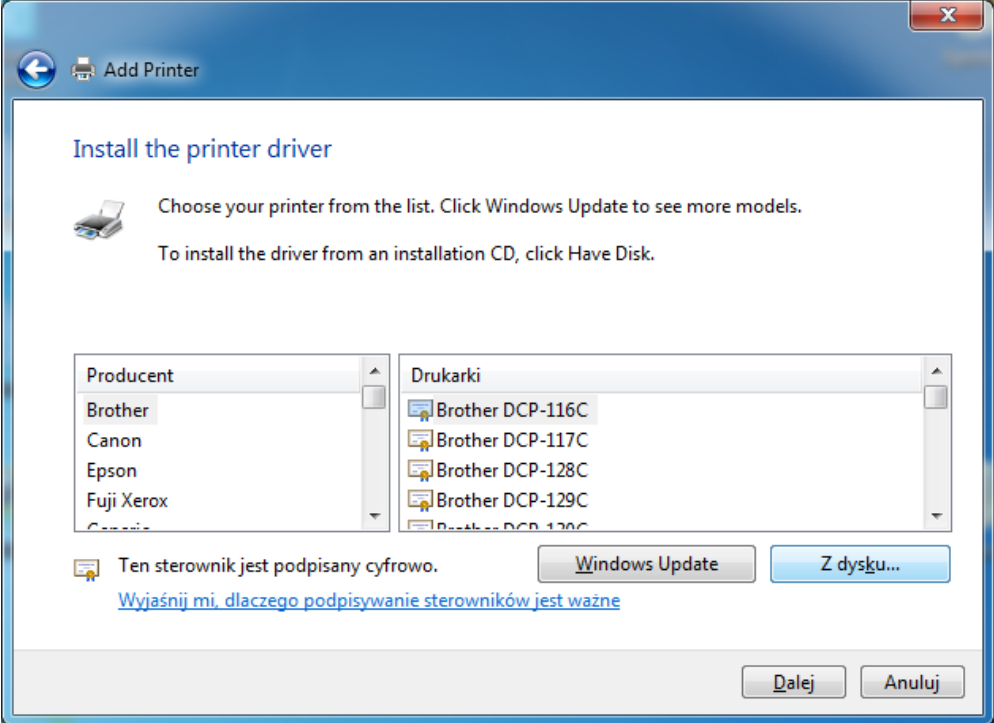

Następnie kliknąć **Przeglądaj…**

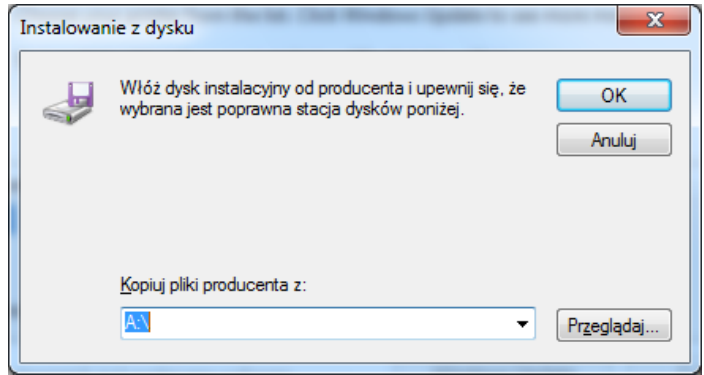

Należy wskazać lokalizację folderu, w którym zostało zainstalowane oprogramowanie dla drukarki:

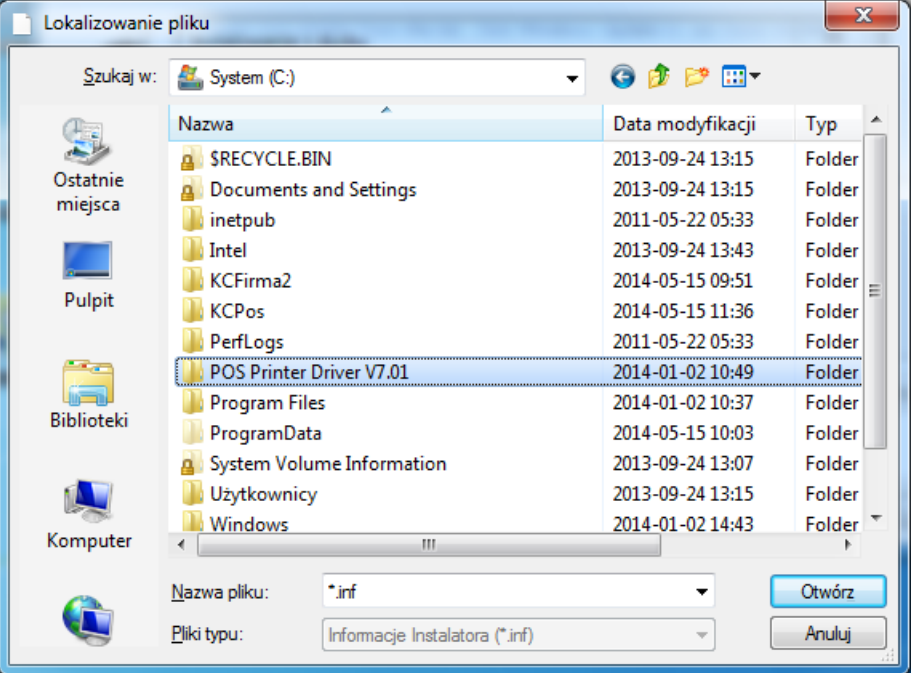

W zależności od zainstalowanego systemu należy wybrać wersję 32-bitową lub 64-bitową:

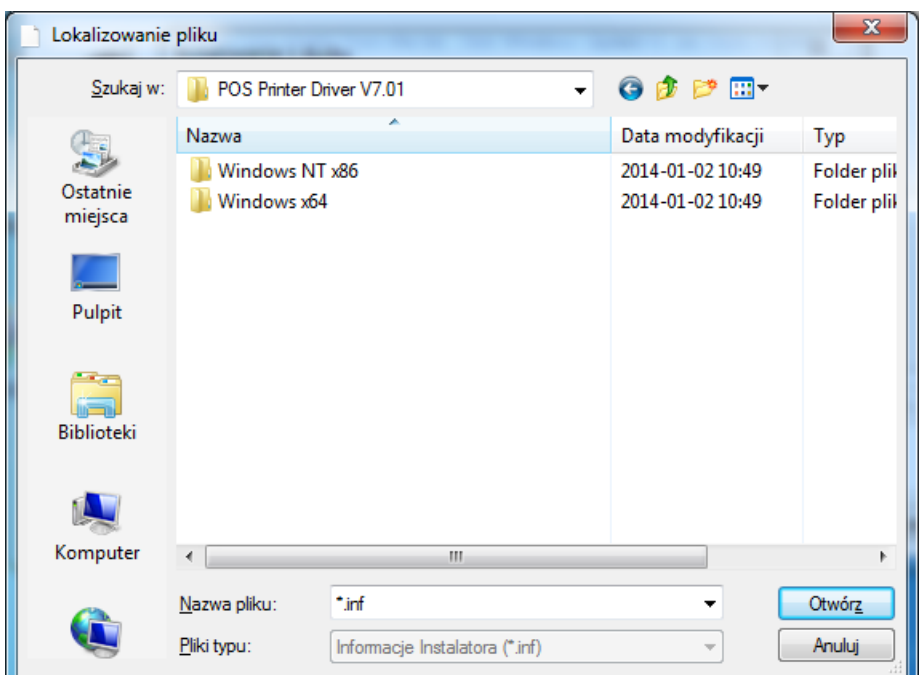

Następnie wskazać plik .INF:

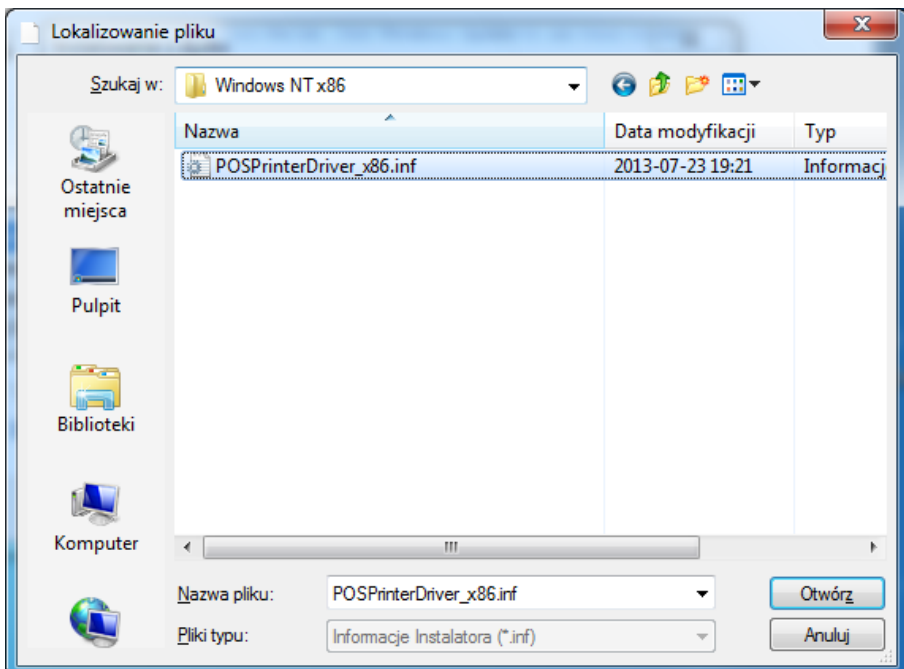

### Kliknąć przycisk **OK**:

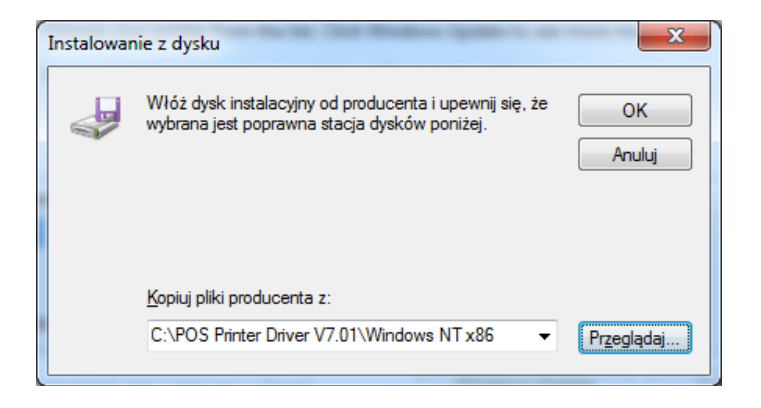

Z listy dostępnych drukarek należy wybrać **POS-80C** przycisk **Dalej**:

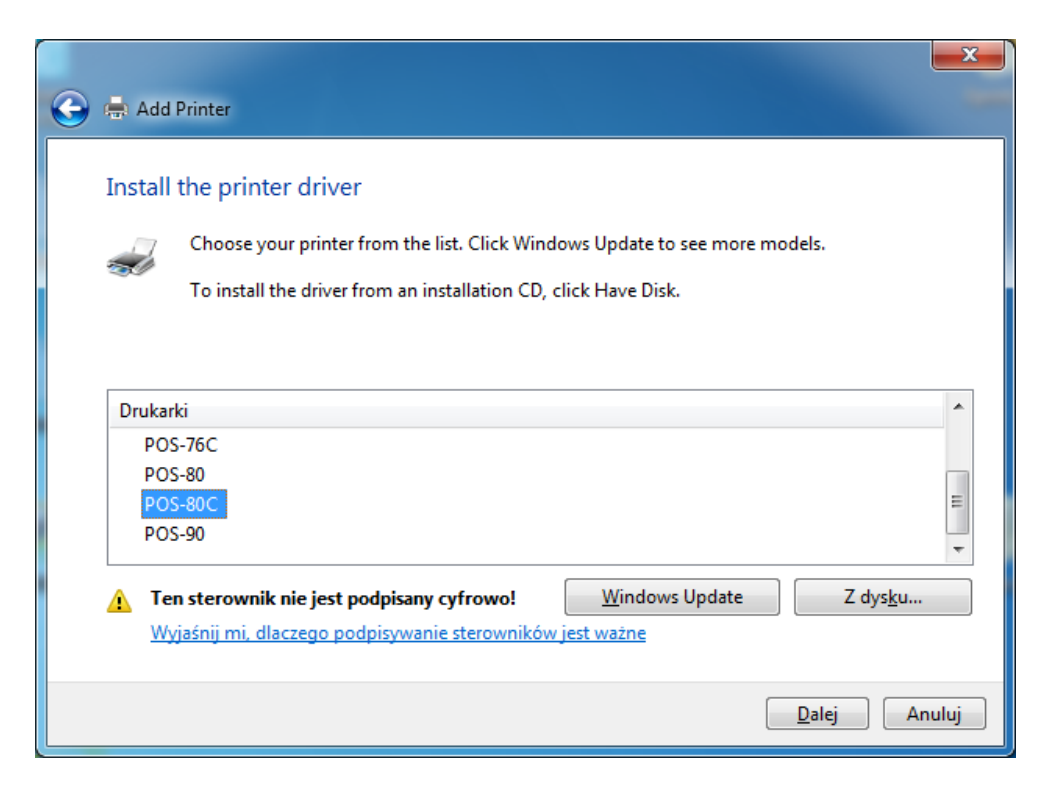

Wpisać nową nazwę drukarki lub pozostawić domyślną:

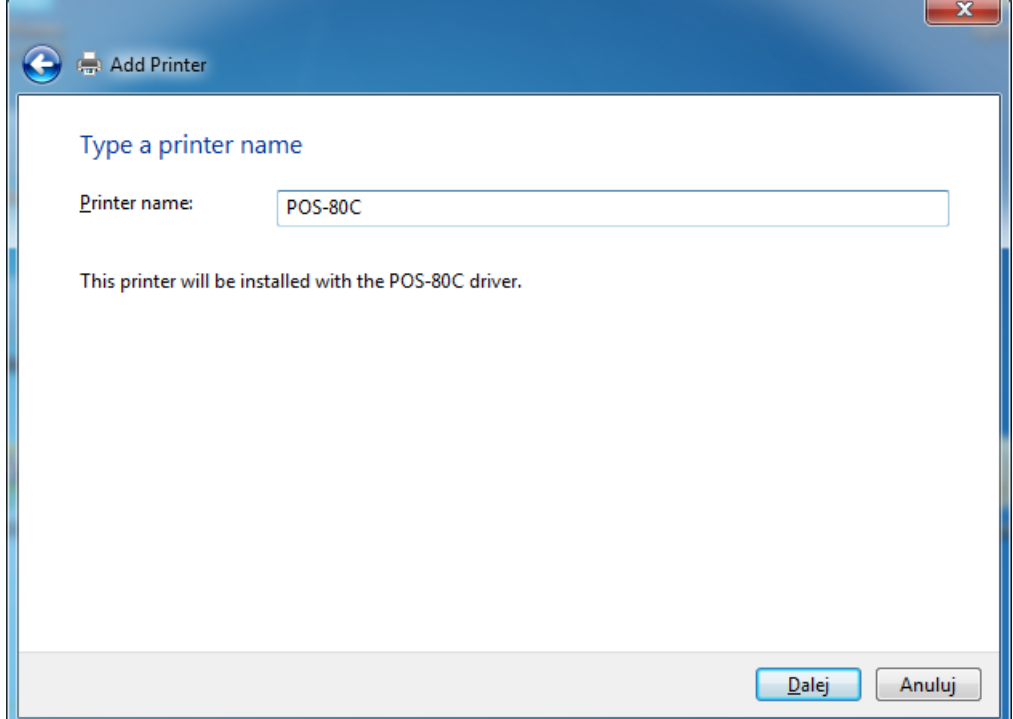

Jeżeli drukarka nie będzie udostępniana w sieci, to można kliknąć przycisk **Dalej**:

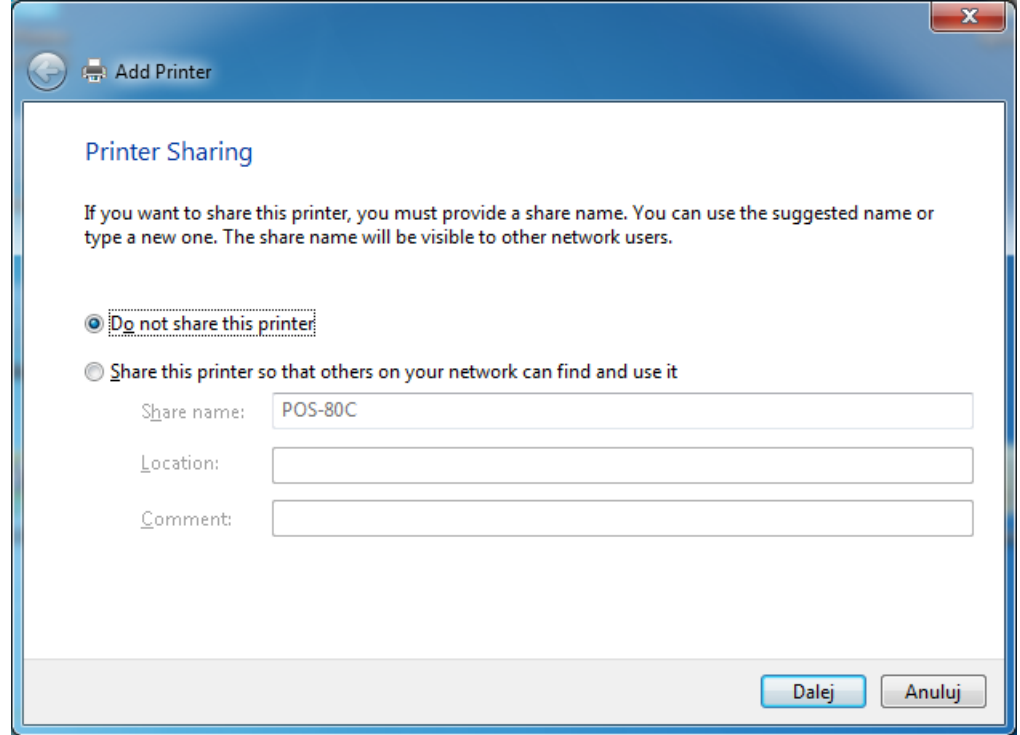

Jeżeli drukarka ma pozostawać drukarką domyślną, to należy pozostawić zaznaczoną poniższą opcję:

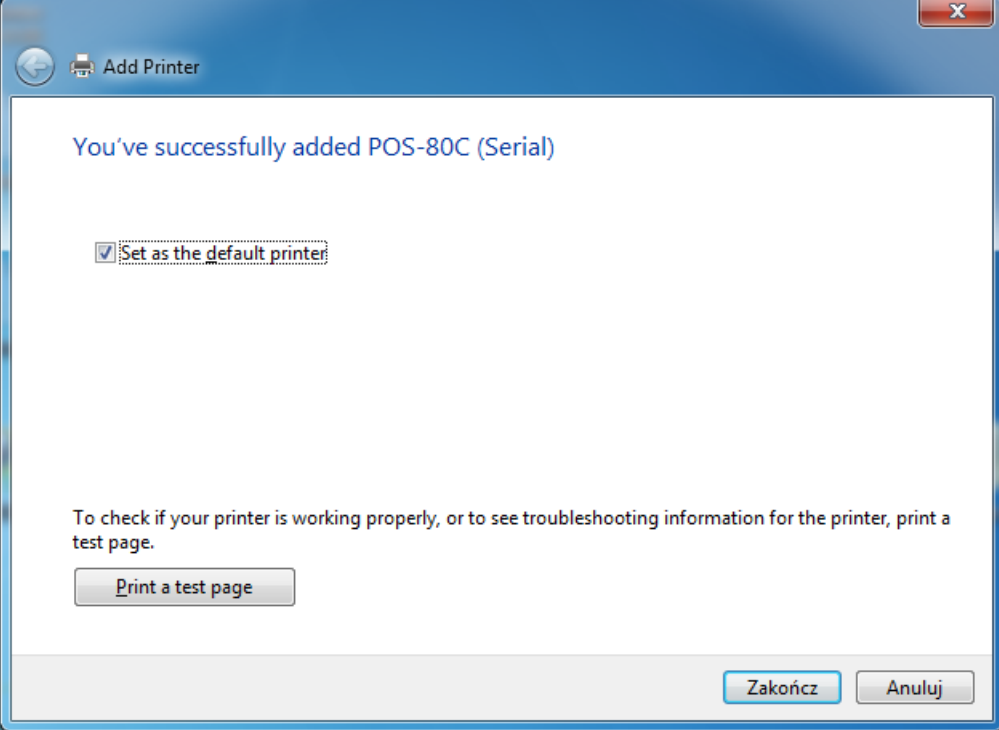

Na tym etapie instalacja drukarki jest zakończona, a w grupie **Urządzenia i drukarki** powinna się pojawić nowa ikona drukarki.

# <span id="page-20-0"></span>**Dodawanie portu IP (połączenie przez interfejs LAN)**

Po zainstalowaniu sterownika drukarki, jeżeli do połączenia z drukarką będzie wykorzystywany interfejs LAN, to konieczne jest wcześniejsze dodanie portu TCP/IP zgodnie z poniższą instrukcją. Kliknąć prawym klawiszem myszki na ikonie drukarki i z menu kontekstowego wybrać **Właściwości drukarki** (*Printer properties*), a następnie kliknąć zakładkę **Porty** (*Ports*), kliknąć przycisk **Dodaj port…** (*Add Port…*)

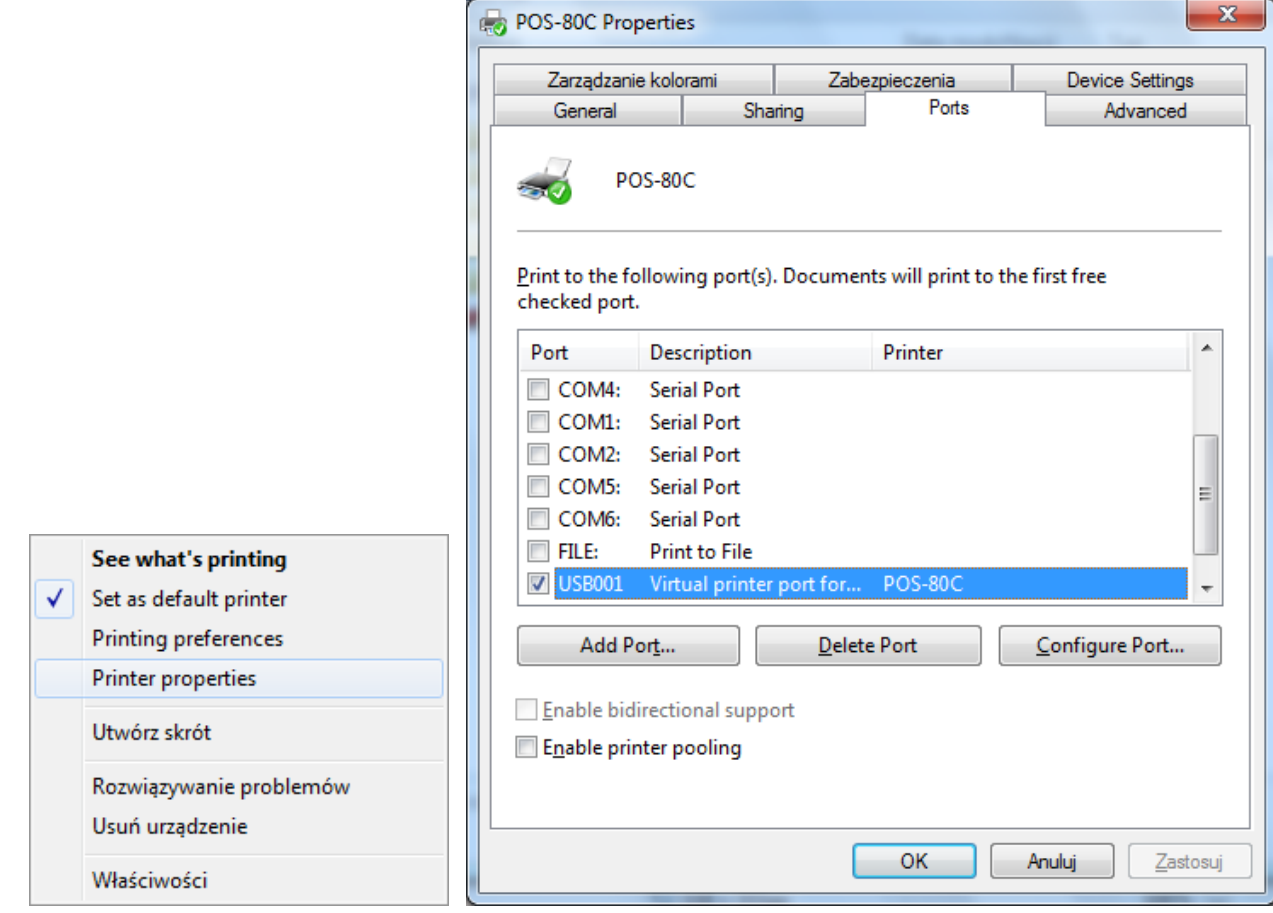

Wybrać opcję **Standard TCP/IP Port** i kliknąć przycisk **Nowy port…** (*New Port…*)

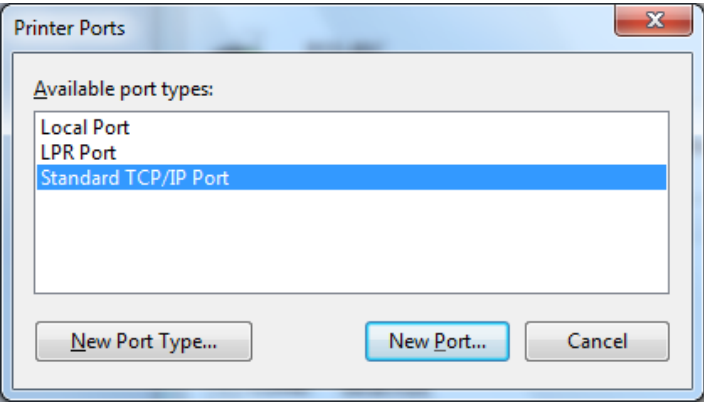

### Kliknąć przycisk **Dalej**

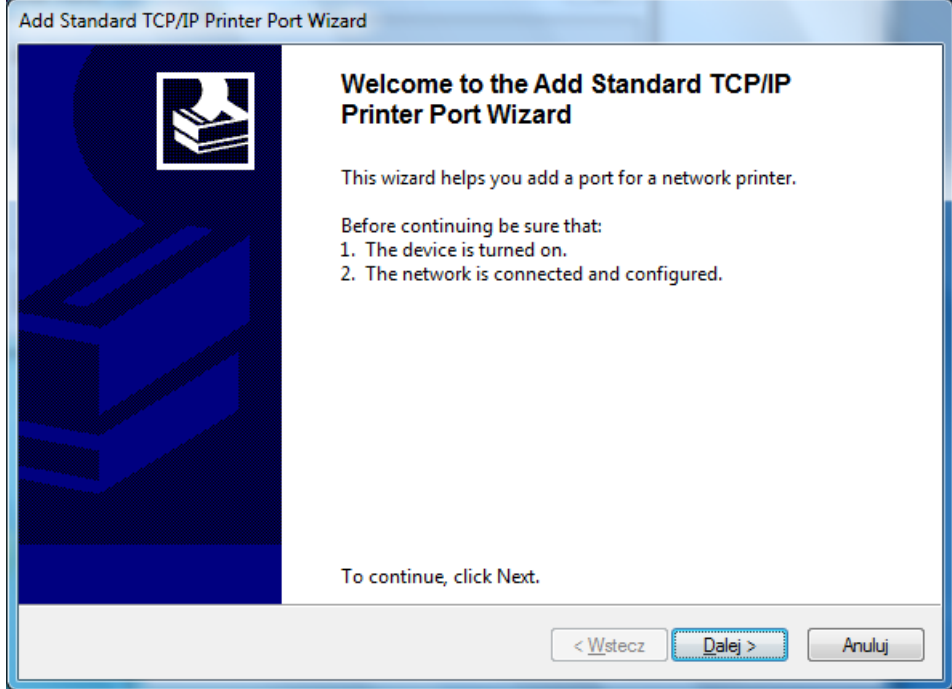

Następnie należy podać adres IP drukarki podłączonej do sieci LAN i kliknąć przycisk **Dalej**

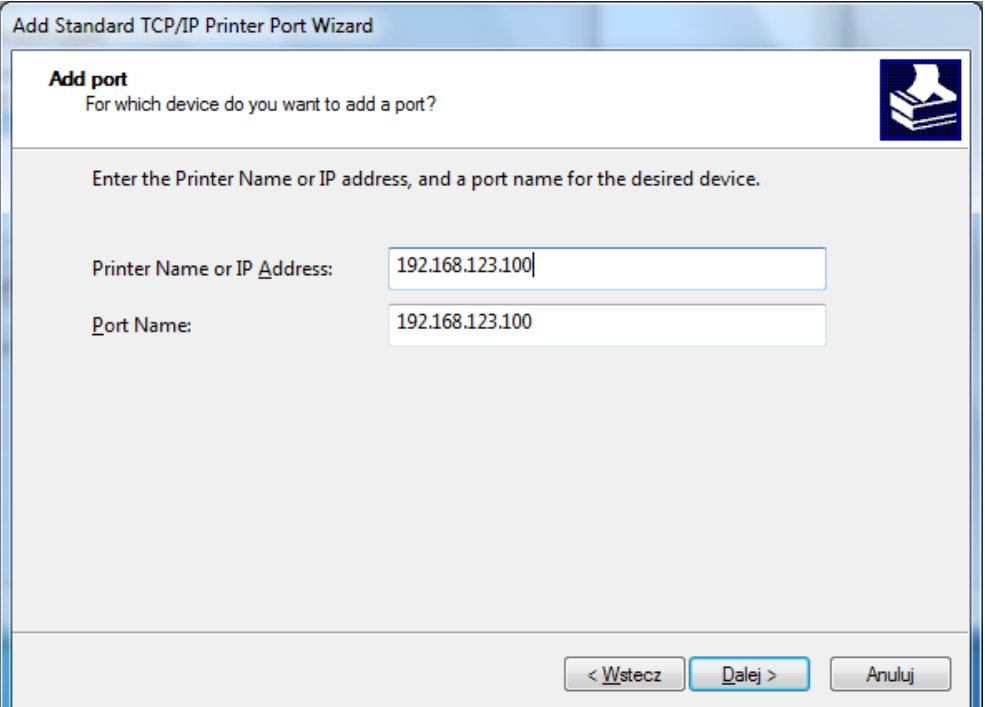

W tym momencie kreator utworzy port TCP/IP. Operacja ta może potrwać kilkanaście sekund:

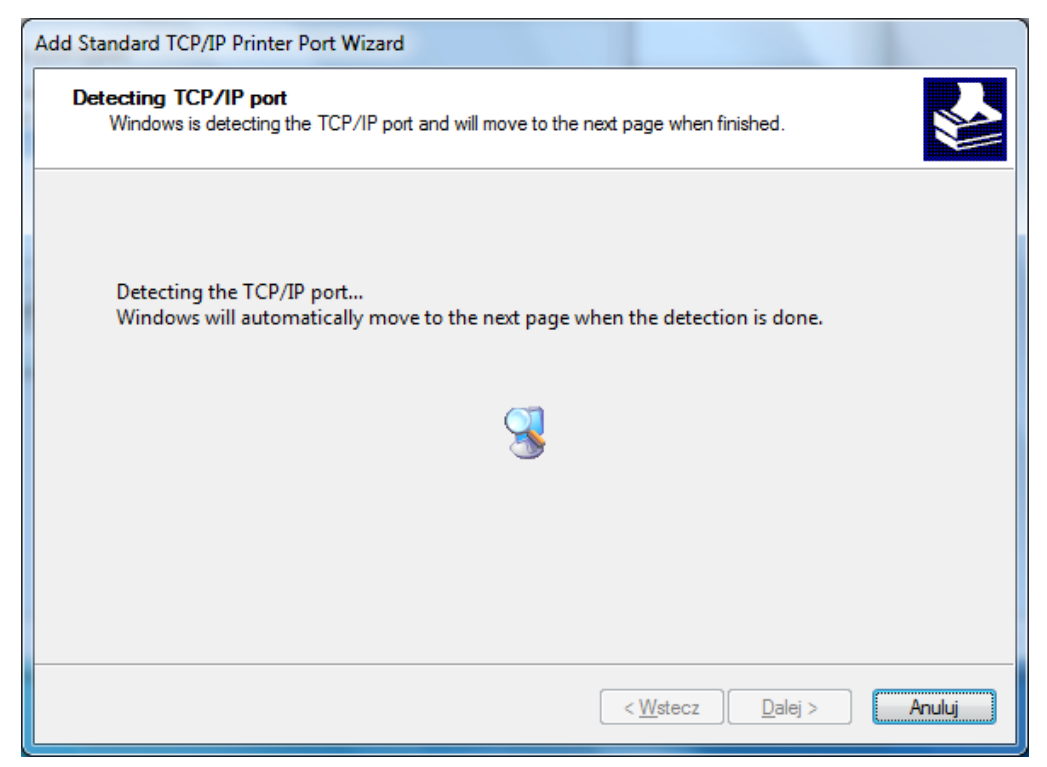

Wybrać opcję **Niestandardowy** (*Custom*) i kliknąć **Ustawienia…** (*Settings…*)

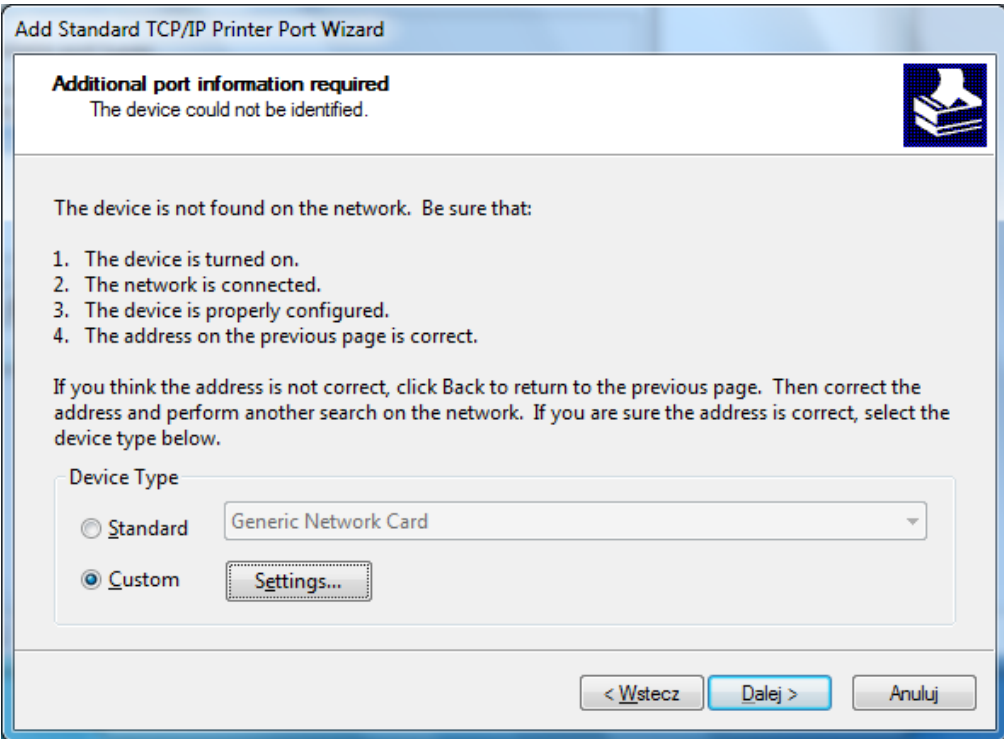

W grupie opcji **Protokół** (*Protocol*) ustawić opcję **Raw**. W grupie opcji **Ustawienia Raw** (*Raw Settings*), w polu **Numer portu** (*Port Number*) ustawić wartość **9100** i przycisk **OK**. a następnie zakończyć ustawienia klikając przycisk **Dalej**.

Kliknąć przycisk **Zakończ** (*Finish*), a następnie **Zamknij** (*Close*)

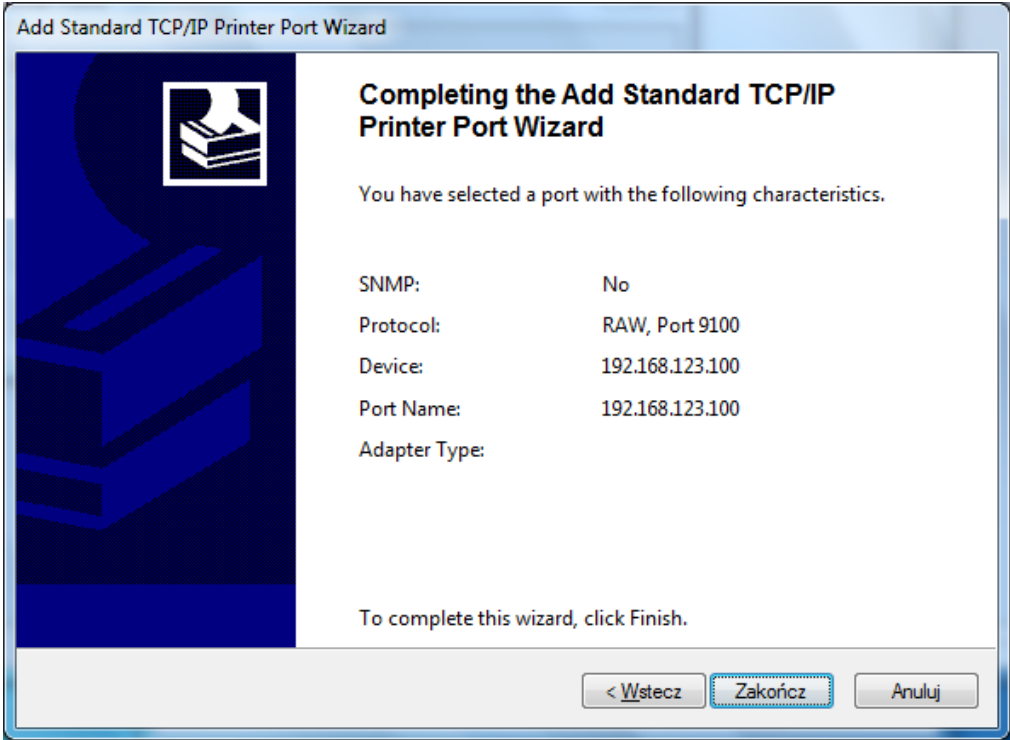

Po wykonaniu powyższych czynności pojawi się nowy port drukarki:

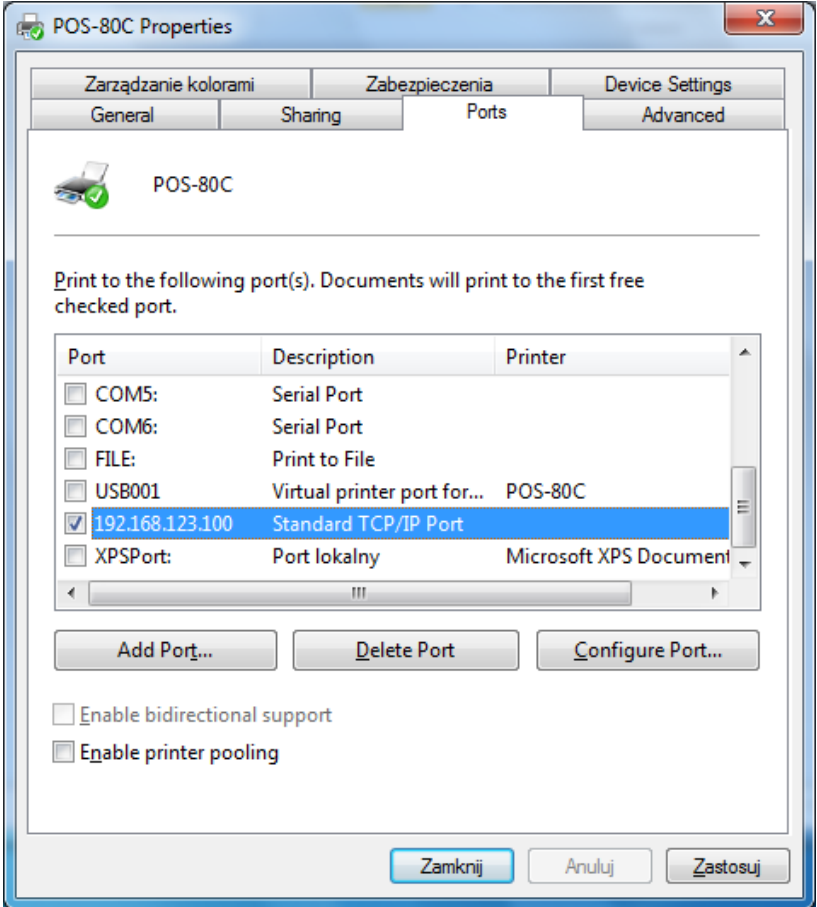

Należy sprawdzić połączenie z drukarką, w tym celu wybrać zakładkę **Ogólne** (*General*) i kliknąć przycisk **Drukuj stronę testową** (*Print Test Page*):

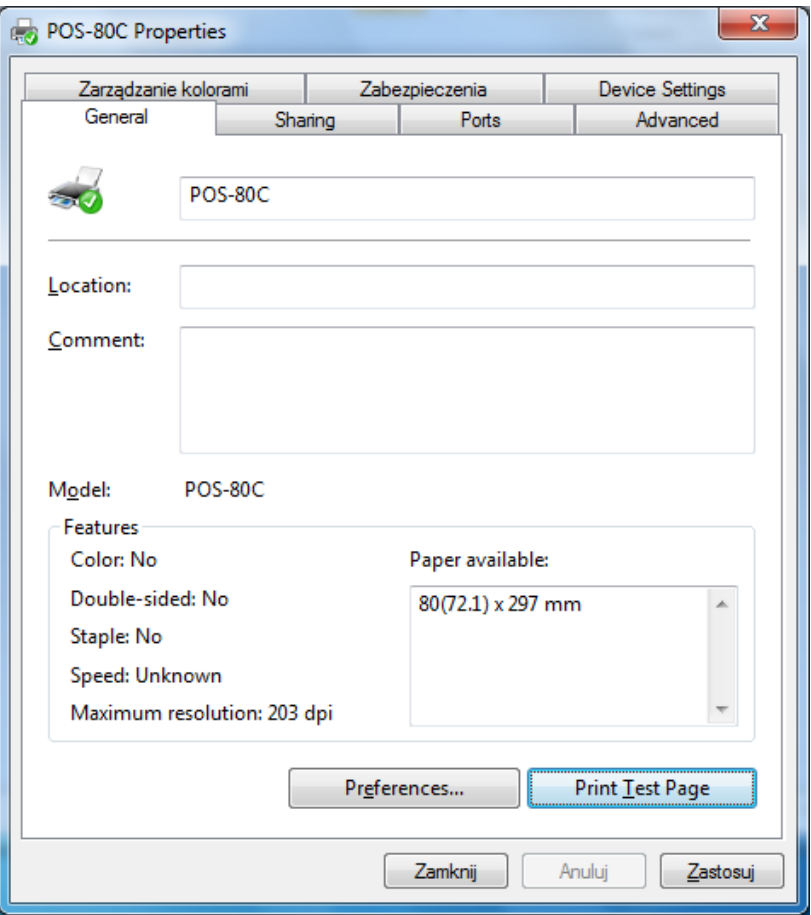

Po zakończeniu instalacji można sprawdzić, czy połączenie sieciowe LAN z drukarką jest prawidłowe i wydrukować stronę testową. W tym celu należy kliknąć przycisk "**Drukuj stronę testową**" (*Print Test Page*). Jeżeli wszystko jest skonfigurowane poprawnie, drukarka powinna wydrukować przykładowy wydruk z systemu Windows.

# <span id="page-25-0"></span>**Ręczna modyfikacja adresu IP drukarki (drukarka połączona przez interfejs LAN)**

Przed uruchomieniem programu narzędziowego należy wykonać wydruk testowy, na którym będzie również aktualny adres IP drukarki. W tym celu należy:

- Wyłączyć drukarkę
- Wcisnąć i przytrzymać przycisk wysuwu papieru FEED
- Włączyć zasilanie
- Po ok. 2 sekundach zwolnić przycisk FEED. Drukarka wydrukuje swoje ustawienia oraz testowe zestawy znaków.

Poniżej na obrazku przykładowy wydruk testowy:

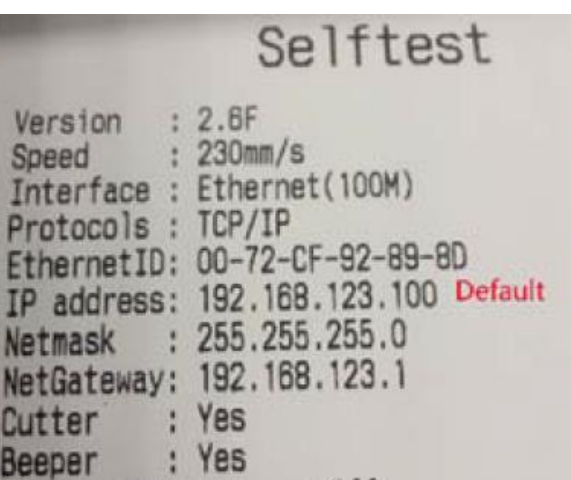

Po sprawdzeniu aktualnego adresu IP drukarki można podłączyć komputer do sieci LAN, w której znajduje się drukarka lub bezpośrednio kablem sieciowym połączyć drukarkę z komputerem. **Uwaga: komputer i drukarka muszą znajdować się w tej samej podsieci lokalnej, aby możliwa była komunikacja pomiędzy urządzeniami**. Jeżeli ustawienia adresów IP komputera i drukarki są prawidłowe, można uruchomić program narzędziowy dostępny na stronie internetowej Novitus z opisem drukarki (**POS-Test**).

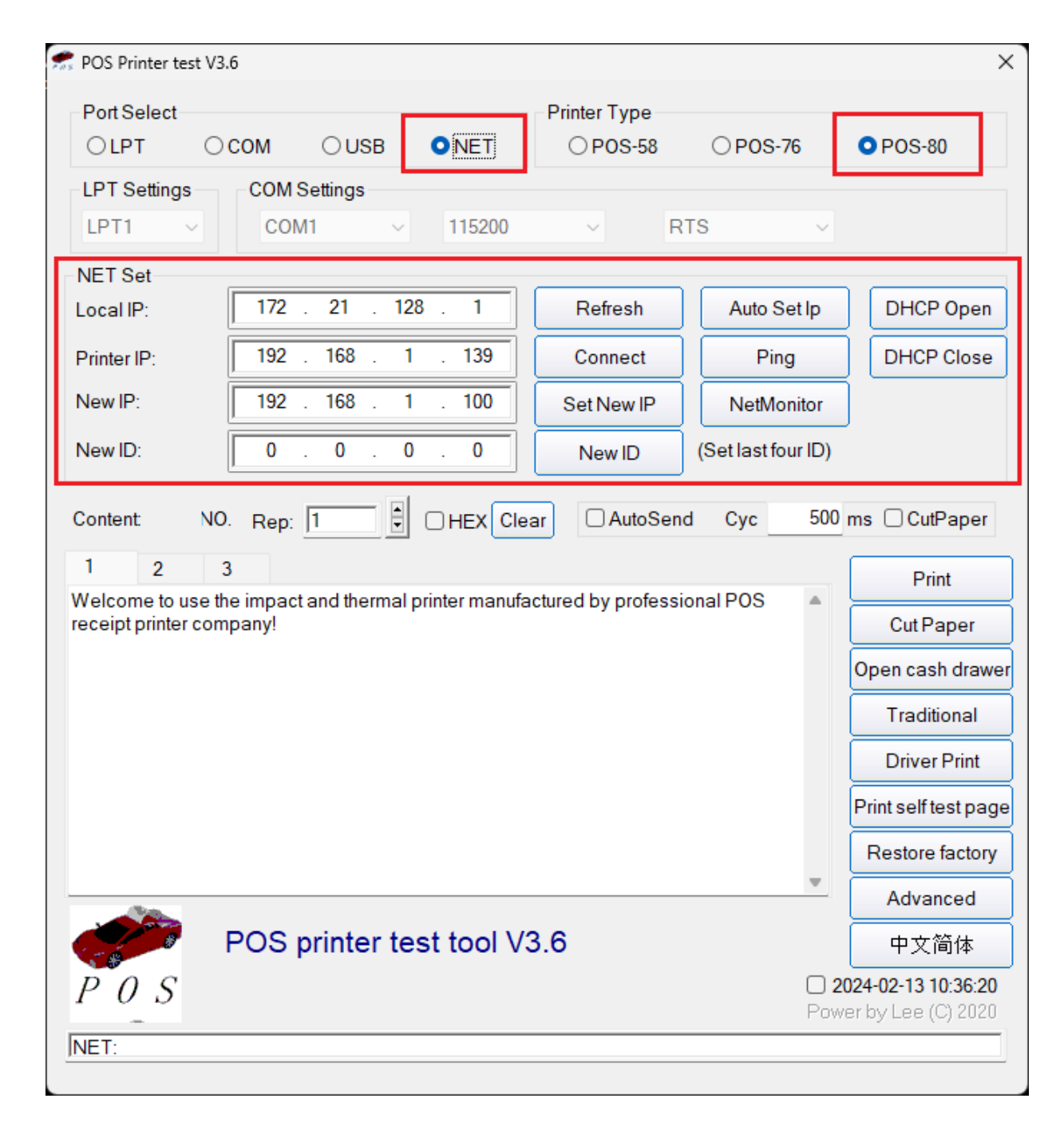

W programie należy prawidłowo skonfigurować opcje:

- 1. Wybrać port sieci Ethernet (**NET**)
- 2. Wybrać model drukarki **POS-80**
- 3. Wpisać lokalny adres komputera (kliknąć przycisk **Refresh**)
- 4. Wpisać adres IP drukarki (jeżeli adresy komputera i drukarki są w tej samej podsieci, to można kliknąć przycisk **Connect**, aby sprawdzić połączenie)
- 5. Wpisać nowy adres IP drukarki w polu **New IP** i kliknąć przycisk **Set New IP**. Jeżeli połączenie jest prawidłowe, to po ok. 10 sekundach pojawi się komunikat o pomyślnej zmianie adresu drukarki.

Po zmianie adresu IP można wykonać wydruk testowy drukarki, na którym będzie widniał zmieniony adres IP.

# <span id="page-27-0"></span>**Przeglądanie parametrów drukarki przez przeglądarkę internetową (drukarka połączona przez interfejs LAN)**

W przypadku, gdy drukarka jest podłączona z wykorzystaniem interfejsu sieciowego Ethernet, to pewne parametry drukarki można zmieniać w wygodny sposób przy pomocy przeglądarki internetowej. Aby uzyskać połączenie z drukarką, komputer musi znajdować się w tej samej podsieci. Aktualny adres IP drukarki można sprawdzić następująco:

- Wyłączyć drukarkę
- Wcisnąć i przytrzymać przycisk wysuwu papieru FEED
- Włączyć zasilanie
- Po ok. 2 sekundach zwolnić przycisk FEED. Drukarka wydrukuje swoje ustawienia oraz testowe zestawy znaków.

Na wydruku testowym podane są różne parametry transmisji szeregowej, a także interesujący nas adres IP. Wpisując ten adres w przeglądarce internetowej na komputerze podłączonym do sieci LAN razem z drukarką, powinna się pojawić następująca strona:

### <span id="page-27-1"></span>**Ekran**<sub>*..*</sub>Information<sup>"</sup>

Na tym ekranie przedstawione są takie dane, jak MAC karty sieciowej drukarki, jej aktualny adres IP, czy też informacja o włączonym lub wyłączonym dynamicznym przydzielaniu adresu IP.

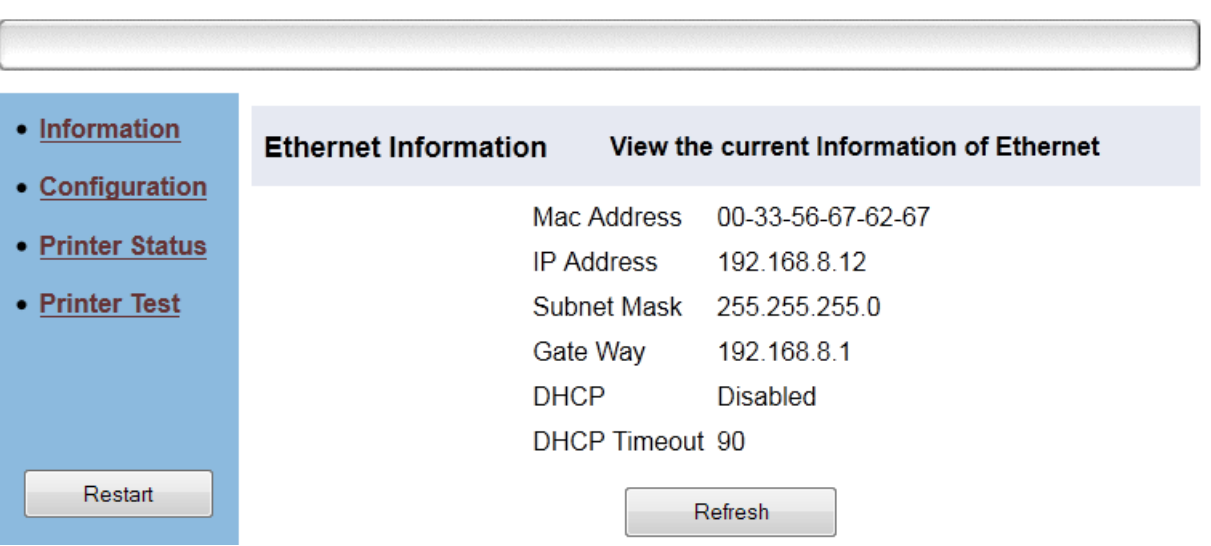

# **Ethernet WebConfig Version 1.02**

### <span id="page-28-0"></span>**Ekran**<sub>*n*</sub>Configuration<sup>"</sup>

Użytkownik ma możliwość zmiany przydzielania adresu IP (dynamiczny / statyczny). W tym celu należy wybrać odpowiednią opcję i wypełnić pola adresacji sieciowej w przypadku wybrania adresu statycznego.

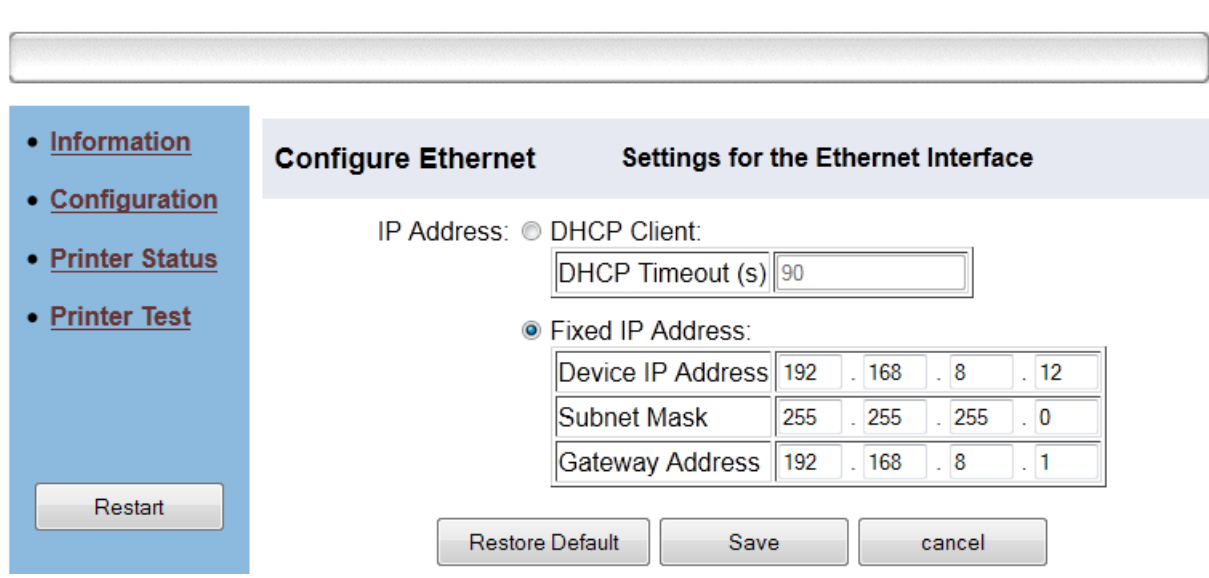

# **Ethernet WebConfig Version 1.02**

### <span id="page-28-1"></span>**Ekran "Printer Status"**

W trakcie pracy drukarki mogą wystąpić sytuacje, w których druk jest niemożliwy (np. brak papieru). Poprzez tę stronę można sprawdzić aktualny status drukarki, klikając przycisk "Refresh".

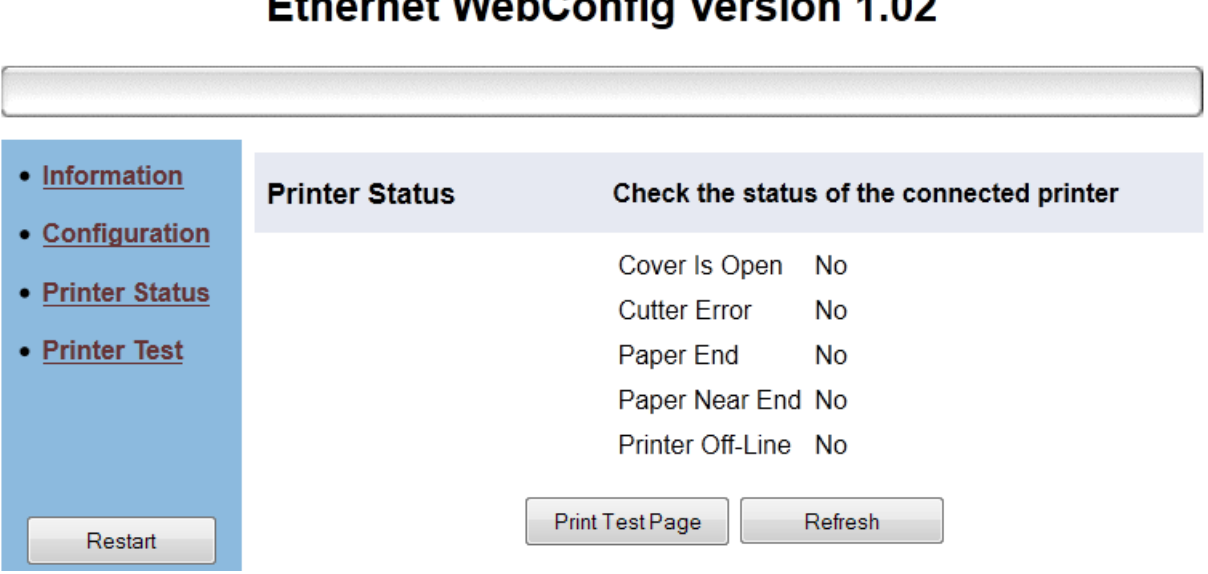

# **Ethernet WebConfig Version 1.02**

### <span id="page-29-0"></span>**Ekran "Printer Test"**

Korzystając z tego ekranu można wykonać wydruk testowy lub sprawdzić funkcjonowanie obcinacza.

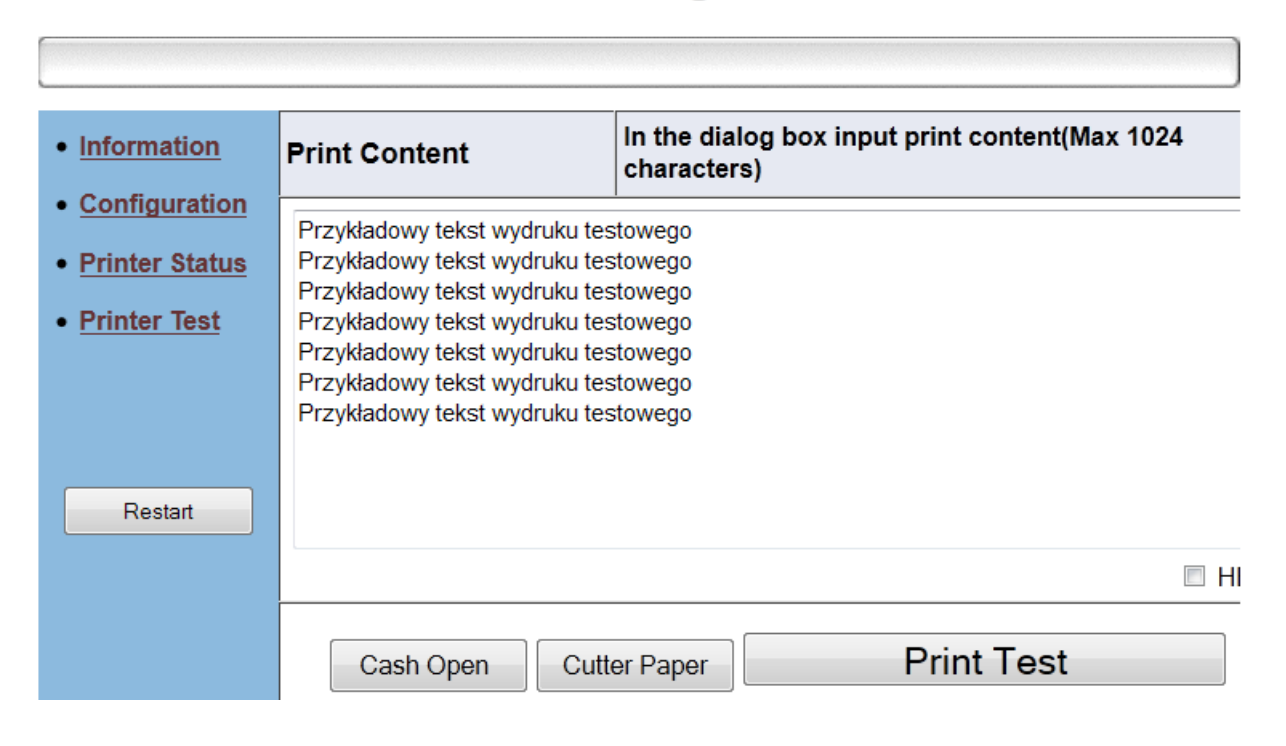

# **Ethernet WebConfig Version 1.02**

# <span id="page-30-0"></span>**Program diagnostyczny**

Na płycie CD dołączonej do drukarki oprócz sterowników dostępny jest program diagnostyczny, który zawiera również szereg opcji pozwalających na zmianę dosyć istotnych parametrów jak strona kodowa, czy logo zapisywane w pamięci drukarki. Poniżej przedstawiony jest ekran główny programu diagnostycznego.

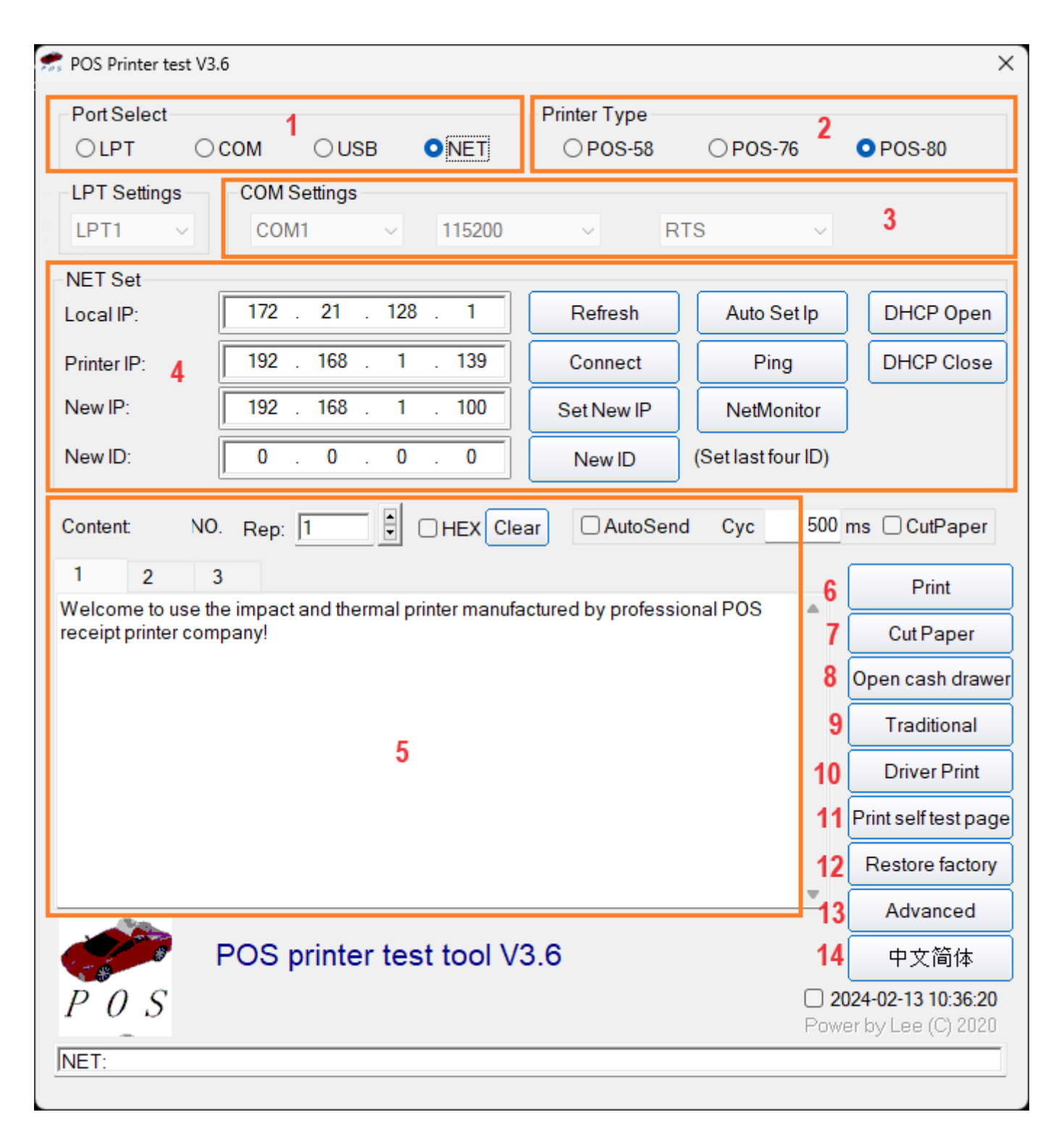

### **1. Port Select (Wybór portu)**

Użytkownik ma możliwość wyboru portu, przez który podłączona jest drukarka. Ten model pozwala na korzystanie z portu szeregowego, USB lub sieciowego (LAN).

### **2. Printer type (model drukarki)**

W grupie opcji **Printer Type** należy wybrać POS-80).

### **3. COM settings (Ustawienia portu szeregowego)**

**UWAGA**: W przypadku portu szeregowego należy pamiętać o prawidłowym ustawieniu szybkości transmisji, która będzie odpowiadać zarówno szybkości ustawionej w drukarce, jak i szybkości portu szeregowego w komputerze.

### **4. NET Set (Ustawienia sieciowe)**

Umożliwia konfigurację interfejsu sieciowego, jego właściwości, adresu IP oraz wykonanie testu połączenia.

**Refresh**: odświeża i pobiera aktualny adres IP komputera, który następnie wyświetlony zostanie w okienku z komunikatem IP.

**Connect test**: należy wpisać aktualny adres IP drukarki i kliknąć przycisk Connect Test, aby sprawdzić, czy połączenie z drukarką jest prawidłowe. Można również użyć przycisku Ping, który wywołuje standardową funkcję Windows, sprawdzającą dostępność urządzenia pod wskazanym adresem IP. W przypadku braku połączenia z drukarką pojawi się komunikat:

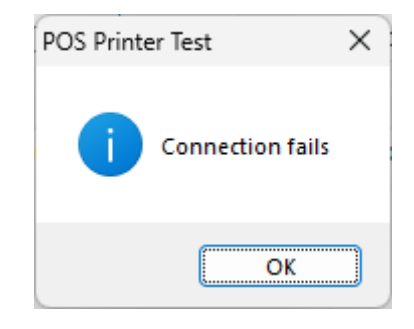

**Local IP:** adres komputera

**Printer IP**: aktualny adres IP drukarki znajdującej się w sieci.

**New IP**: nowy adres IP drukarki znajdującej się w sieci.

**New ID**: nowy adres sprzętowy (MAC) urządzenia. Uwaga: nie jest zalecana zmiana domyślnych ustawień tego parametru w drukarce. W razie konieczności wprowadzić ostatnie 4 cyfry.

Po wpisaniu nowego adresu IP w polu **New IP** należy kliknąć przycisk **Set New IP**. Spowoduje to zapisanie w pamięci drukarki nowego adresu IP.

### **5. Content (Zawartość wydruku testowego)**

W tym okienku można wpisać przykładowy tekst, który pojawi się na wydruku testowym.

**Rep (Repeat Times)**: klikając przycisk +/- można zmienić liczbę powtórzeń przykładowego tekstu, który będzie znajdował się na wydruku tekstowym. Liczbę powtórzeń można też wpisać ręcznie.

**HEX**: umożliwia wydrukowanie wprowadzonej zawartości jako kodu heksadecymalnego.

### **6. Print (Wydruk testowy)**

Służy do wykonania wydruku testowego.

### **7. Cut Paper (Obcinacz papieru)**

Służy do wykonania testu obcinacza papieru.

### **8. Open Cash Drawer**

Służy do wysłania sygnału otwierającego szufladę podłączoną do drukarki.

### **9. Traditional**

Służy do wykonania wydruku testowego chińskich znaków diakrytycznych.

### **10. Driver Print**

Umożliwia wykonanie wydruku przy użyciu sterownika Windows.

### **11. Print self test page**

Wydruk strony testowej, na której przedstawione są aktualne ustawienia drukarki.

### **12.Restore factory**

Przywraca fabryczne ustawienia drukarki. **Uwaga: wszystkie bieżące ustawienia zostaną skasowane**

### **13. Advanced (Opcje zaawansowane)**

Wywołuje dodatkowe menu zaawansowanych opcji drukarki.

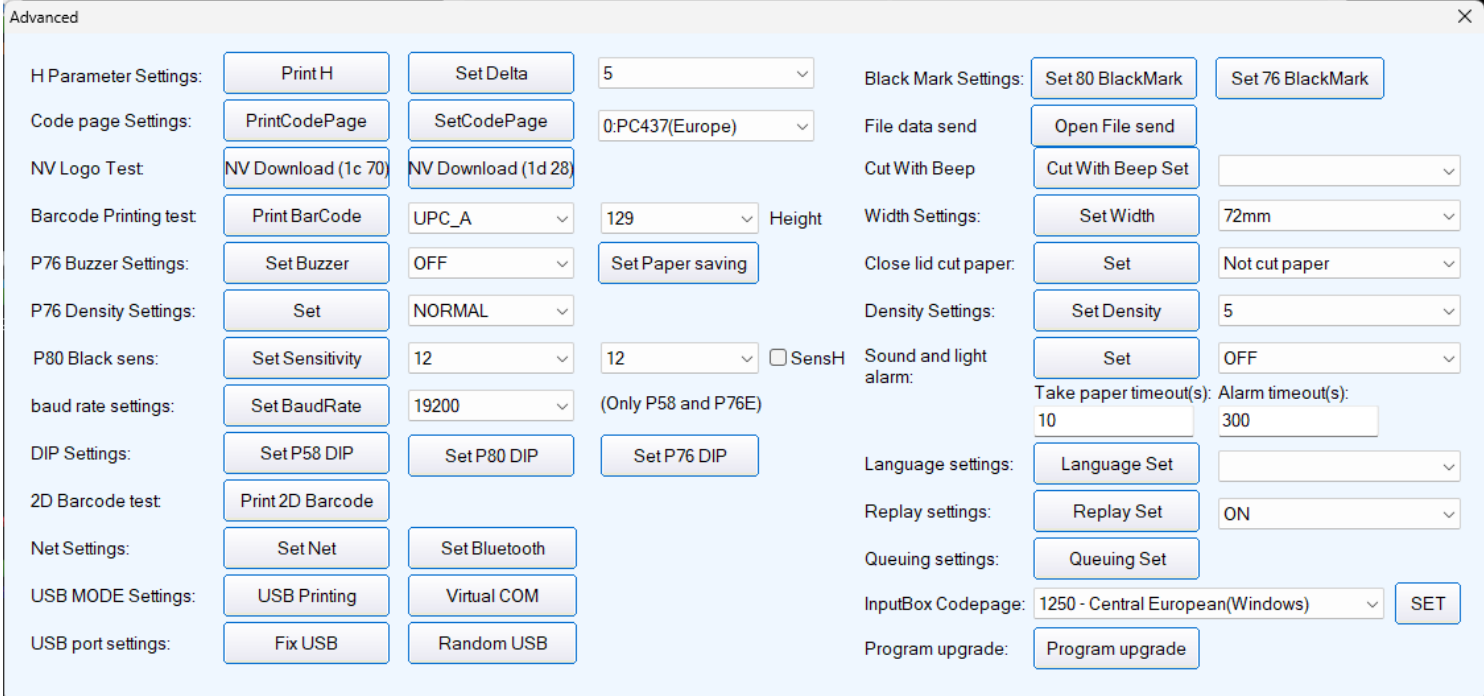

**Set P80 DIP** – Zestaw programowych przełączników pozwalających m.in. na włączenie/wyłączenie obcinacza, sygnalizacji dźwiękowej, chińskich znaków, itp.

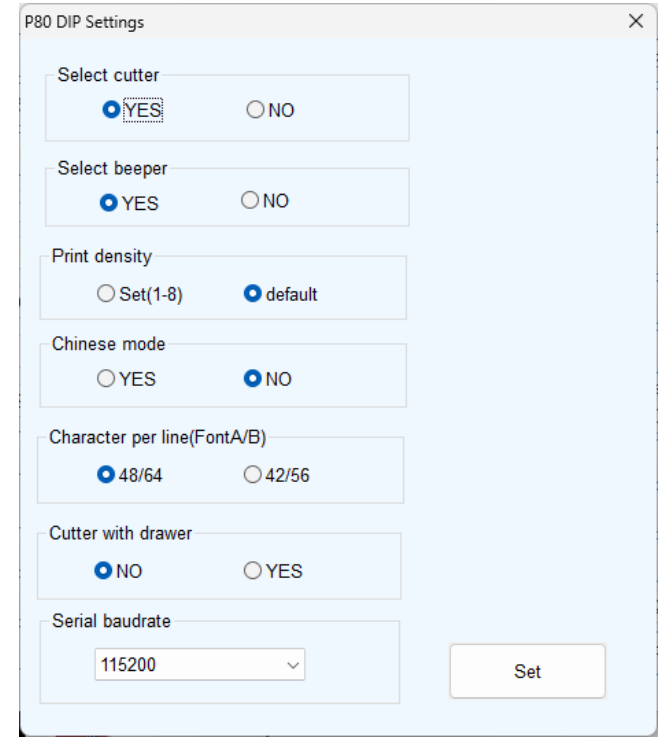

**Set Net** – Ustawienia bezprzewodowej karty sieciowej Wifi:

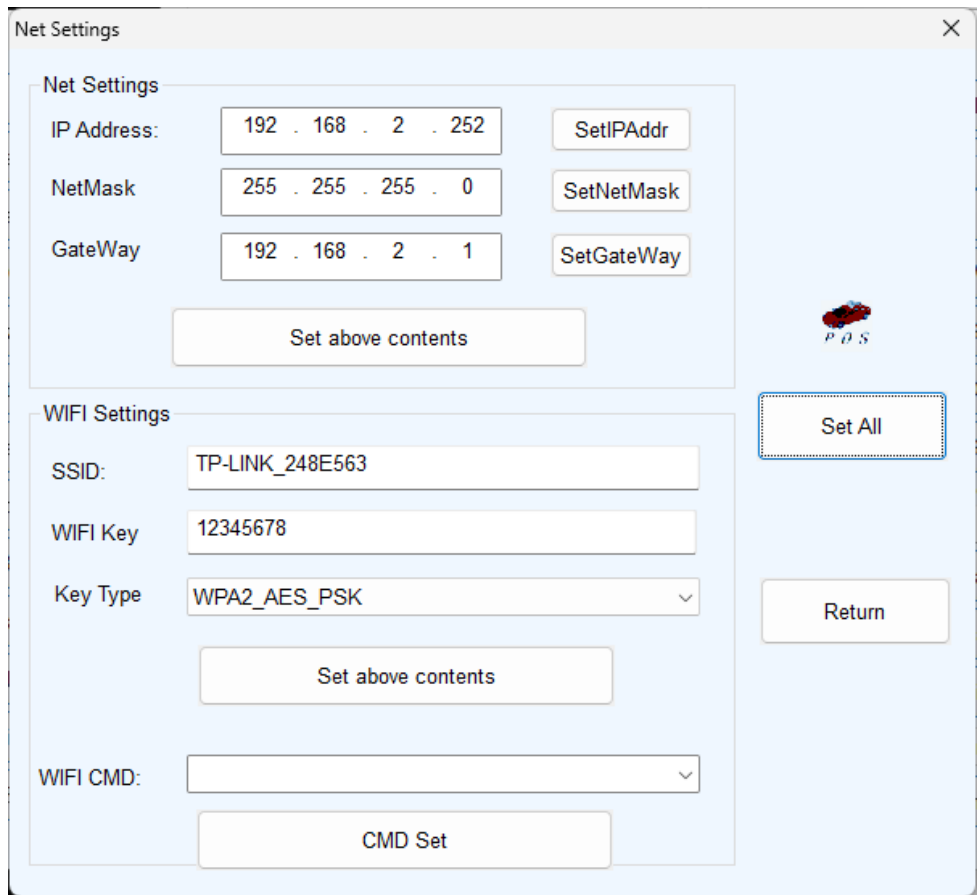

### **Set Bluetooth** – Ustawienia połączenia Bluetooth:

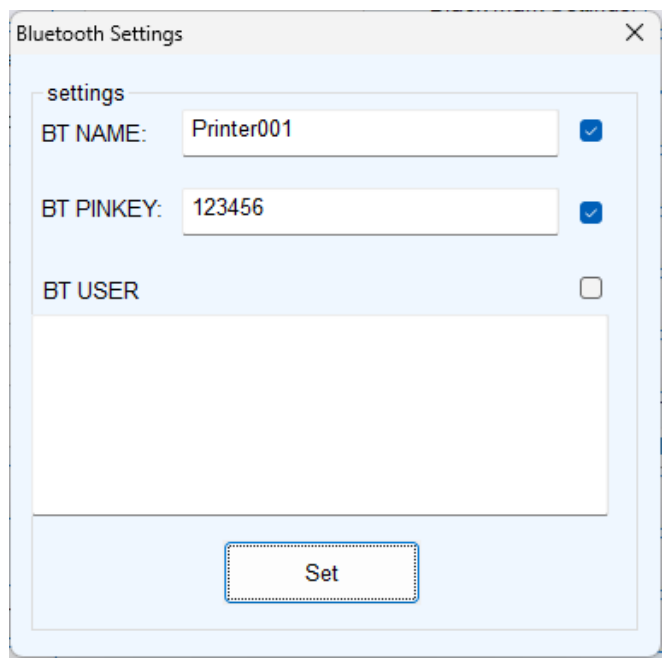

Niektóre przydatne opcje:

- **Sound and light alarm** wyłączenie / zmiana sposobu działania przypomnienia o nieodebranym wydruku
- **Width Settings** ustawienie szerokości papieru
- **Code page Settings** umożliwia ustawienie na drukarce właściwej strony kodowej, co jest szczególnie istotne, gdy drukarka jest skonfigurowana do pracy w trybie tekstowym (ustawiony w systemie Windows sterownik *Generic Text*).

Ustawienie strony kodowej polega na wybraniu z listy numeru tej strony i kliknięciu przycisku **Set Code Page**. Dla większości programów używanych w Polsce można ustawić stronę kodową Latin2, czyli wybrać stronę nr 18.

**NV Logo Test**: Opcja ta pozwala zapisać w nieulotnej pamięci drukarki graficzne logo, które następnie można wybrać w sterowniku drukarki, aby pojawiało się na każdym wydruku w określonej pozycji (góra, dół, itp.)

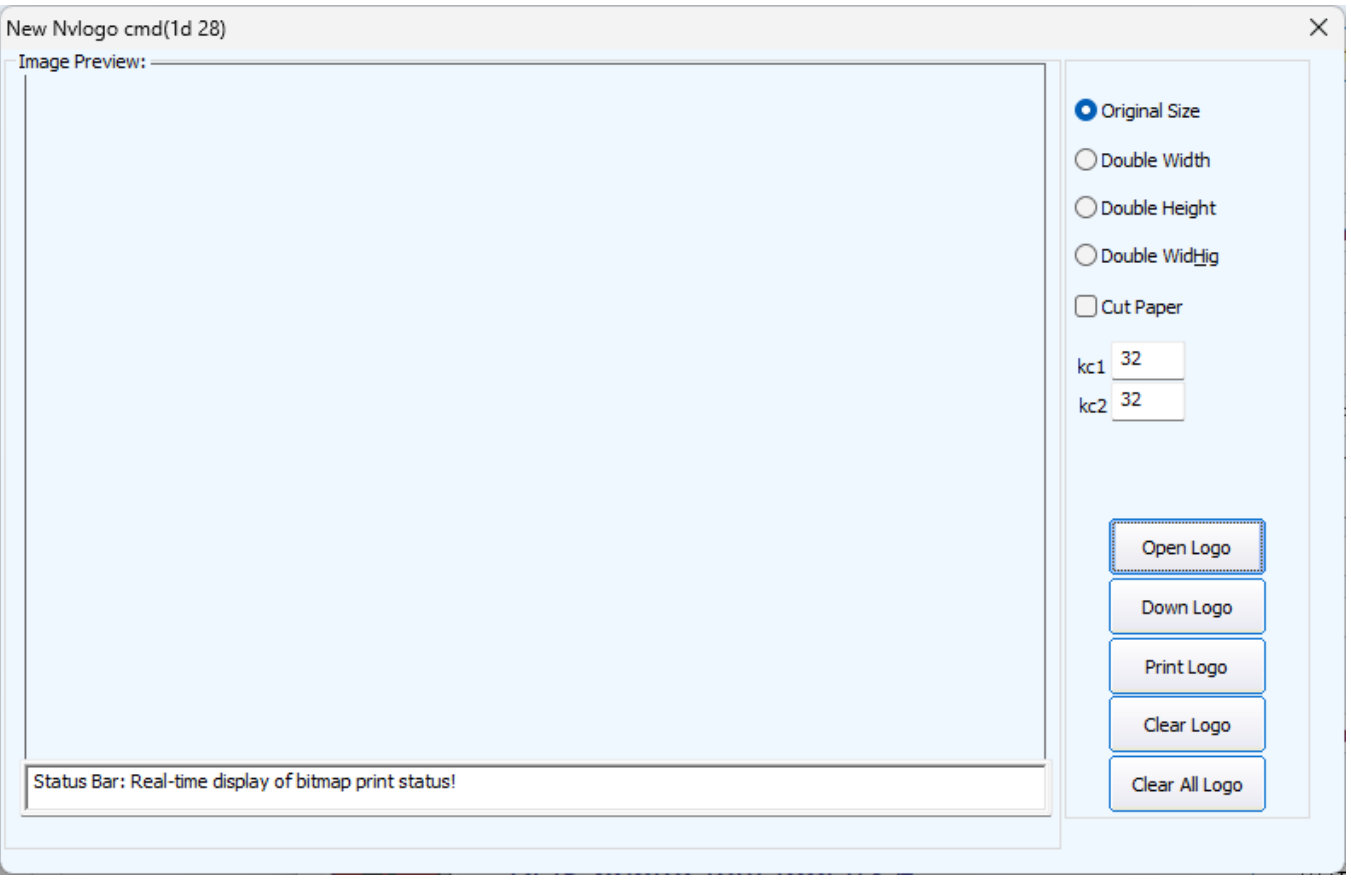

- **Open Logo**: otwiera plik BMP z logo
- **Down Logo**: zapisuje logo w pamięci drukarki
- **Print Logo**: wykonuje testowy wydruk logo
- **Clear Logo**: usuwa logo z pamięci
- **Clear All Logo**: usuwa wszystkie logo zapisane w pamięci

# <span id="page-36-0"></span>**Zmiana funkcji sterownika drukarki**

Sterownik drukarki pozwala na zmianę sposobu działania lub włączenie funkcji takich jak obcinacz papieru, sygnalizacja dźwiękowa wydruku, wysuwanie papieru lub wydruk logo. W celu włączenia wybranej funkcji należy kliknąć prawym przyciskiem myszki na ikonie drukarki i z menu kontekstowego wybrać **Właściwości drukarki** (*Printer properties*).

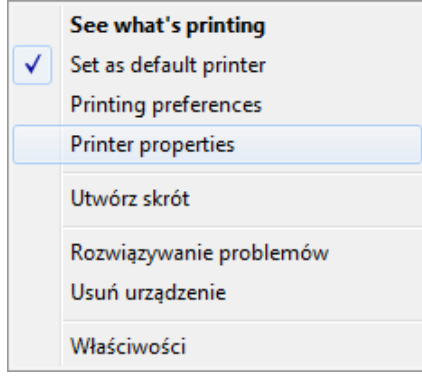

Na wyświetlonym okienku należy wybrać zakładkę **Ustawienia urządzenia** (*Device Settings*).

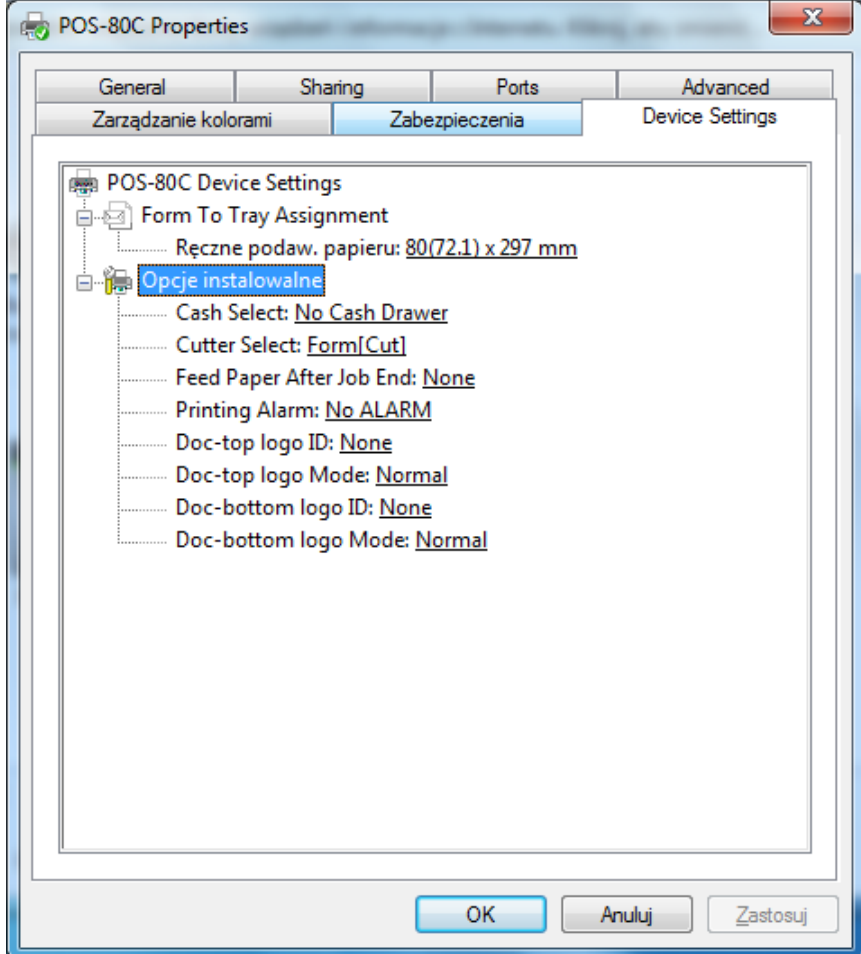

Na wyświetlonej liście znajduje się grupa opcji o nazwie "Opcje instalowalne". Służą one do aktywacji dodatkowych funkcji drukarki:

• **Cash Select** – generowanie impulsu otwierającego szufladę kasową. Uwaga: opcja ta dotyczy tylko szuflad potrafiących obsłużyć sygnał generowany przez drukarkę

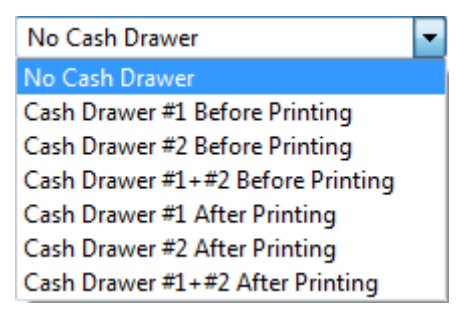

• **Cutter Select** – aktywacja obcinacza papieru i sposobu jego działania

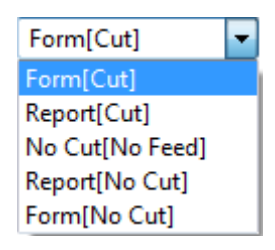

• **Feed Paper After Job End** – wysuwanie papieru po zakończeniu drukowania o zadaną długość

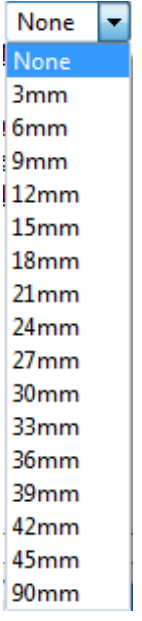

• **Printing Alarm** – sygnalizacja dźwiękowa wydruku (np. przed lub po wydruku)

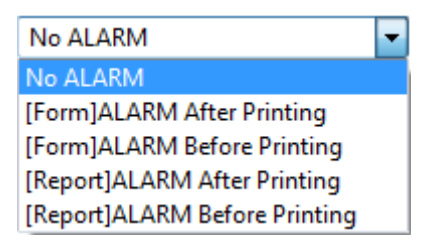

- **Doc-top logo ID**, Doc**-bottom logo ID** wybór graficznego logo (jego numer), zapisanego w pamięci drukarki, które będzie dodawane do wydruku
- **Doc-top logo Mode**, **Doc-bottom logo Mode** wybór rozmiaru drukowanego logo

# <span id="page-38-0"></span>**Sterowanie sygnalizacją dźwiękową dla dzwonka zewnętrznego przy pomocy kodów sterujących (złącze szufladowe)**

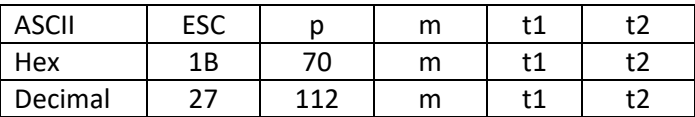

m = nr szuflady (0 lub 1, czyli nr pinu w złączu szufladowym 2 lub 5) 0 ≤ t1 ≤ 255, 0 ≤ t2 ≤ 255

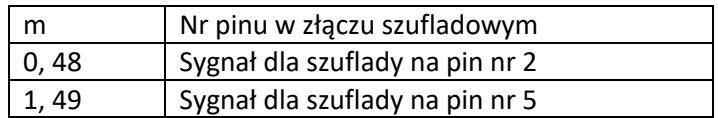

Czas dla sygnału ON wynosi [ t1 x 2 ms ], czas dla OFF [ t2 x 2 ms ] Jeżeli t2 < t1, to czas OFF wynosi [ t1 x 2 ms ]

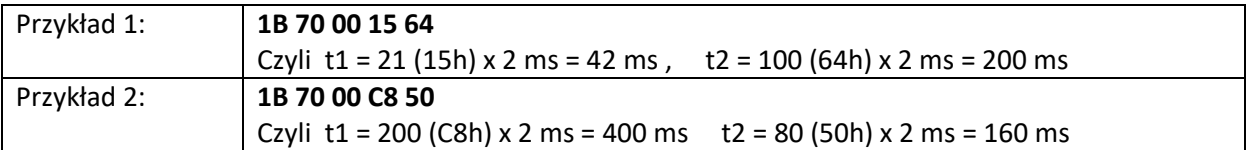

### <span id="page-38-1"></span>**Ustawianie sekwencji obcinacza**

①

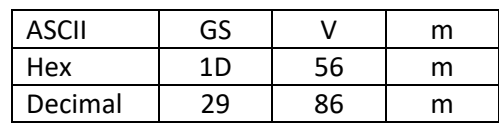

②

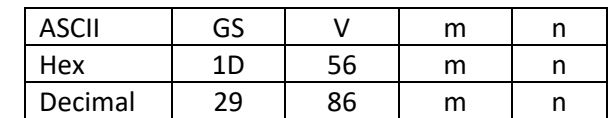

### [Zakres]

 $\circled{1}$  m=0,48, m =1,49 ② m = 66, 0 ≤ n ≤ 255

[Opis] Ustawia sposób obcinania papieru i wykonuje cięcie. Wartość m ustawia tryb następująco:

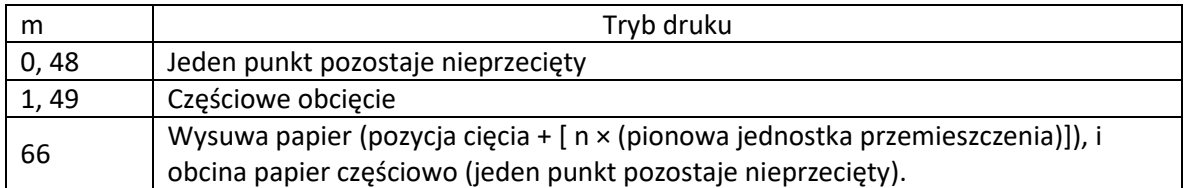

### **Przykład 1: 1D 56 01**

**Przykład 2: 1D 56 42 0F** (Sekwencja obcinacza z dodatkowym wysunięciem)

### <span id="page-39-0"></span>**Generowanie sygnału dźwiękowego przez drukarkę**

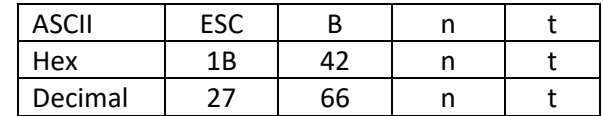

[Zakres] 1 <= n <= 9, 1 <= t <= 9

[Opis]

\* n – krotność sygnałów dźwiękowych

\* t – czas działania buzzera ( t ×50 ) ms

<span id="page-39-1"></span>**Przykład 1: 1B 42 08 01**

### **Generowanie sygnału dźwiękowego przez drukarkę wraz z migającą LED**

Wraz z sygnalizacją dźwiękową drukarka będzie migać diodą sygnalizacyjną

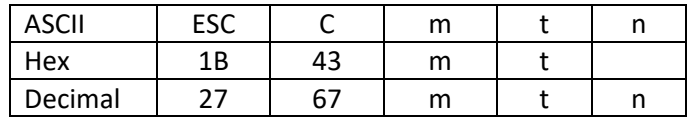

{Zakres]  $1 \le m \le 20,1 \le t \le 20,0 \le n \le 3$ ,

[Opis]

- m: 1 <= m <= 20, odnosi się do liczby mignięć wskaźnika LED lub głośniczka
- t: 1 <= t <= 20, odnosi się do liczby mignięć wskaźnika LED z interwałem t \* 50 ms lub interwału głośniczka (t × 50) ms
- Gdy n = 0, głośniczek jest nieaktywny, wskaźnik LED nie miga
- Gdy n = 1, głośniczek aktywny; gdy n = 2, wskaźnik LED miga
- <span id="page-39-2"></span>• Gdy n = 3, głośniczek aktywny, równocześnie wskaźnik LED miga

### **Zmiana wielkości czcionki w trybie tekstowym**

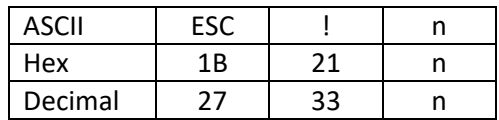

[Zakres] 0<=n<=255

**Font A: 1B 21 00 Font B: 1B 21 01**

Podwójna wysokość czcionki: **1B2110**

Podwójna wysokość i szerokość czcionki: **1B2130**

Czcionka pogrubiona: **1B2108**

Emphasized mode: **1B 45 01**

Double strike mode: **1B 47 01**

# <span id="page-40-0"></span>**Połączenie drukarki NPOS przez sieć WiFi**

Uruchom program **POS Printer test**. Program jest dostępny na stronie internetowej Novitus lub serwerze FTP [\(ftp4.novitus.pl](ftp://ftp4.novitus.pl/) u:pos, h: pos135+). Po uruchomieniu program postępuj zgodnie z poniższym opisem.

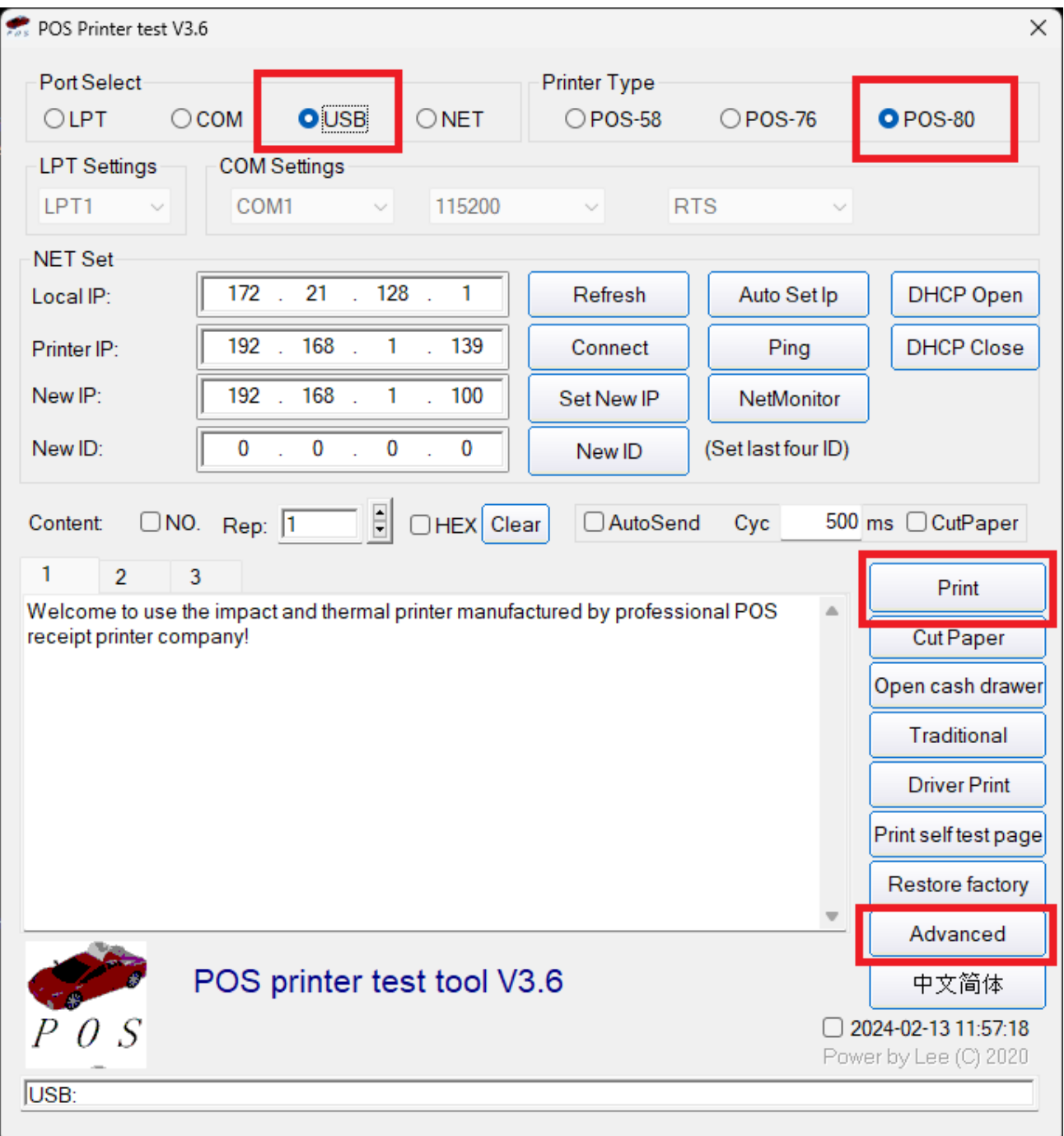

- 1. Wybierz model drukarki **POS-80**.
- 2. Wybierz opcję komunikacji przez port **USB**.
- 3. Kliknij przycisk "Print", aby sprawdzić czy połączenie z drukarką jest prawidłowe.
- 4. Po uzyskaniu wydruku kliknij przycisk "Advanced".

Po kliknięciu przycisku "Advanced" pojawi się poniższe okienko:

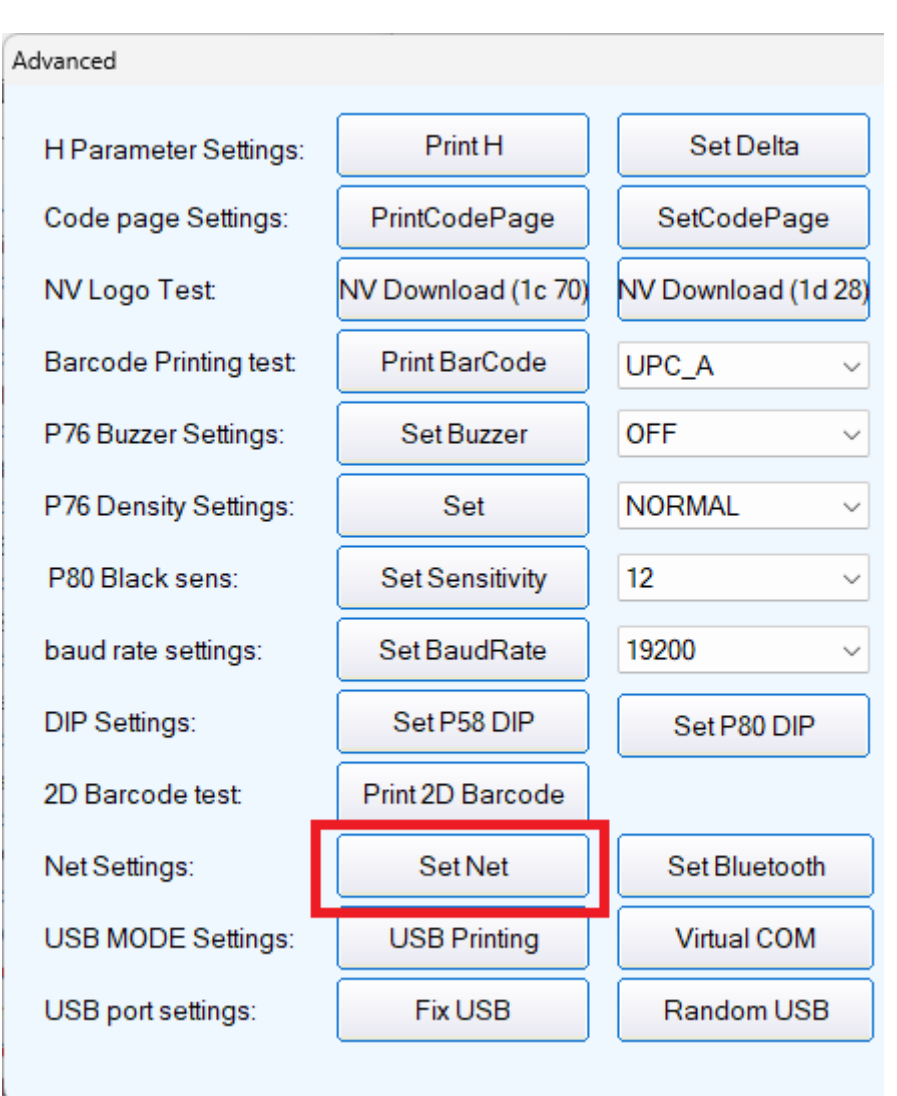

Kliknij przycisk "Set Net". Pojawi się kolejne okienko:

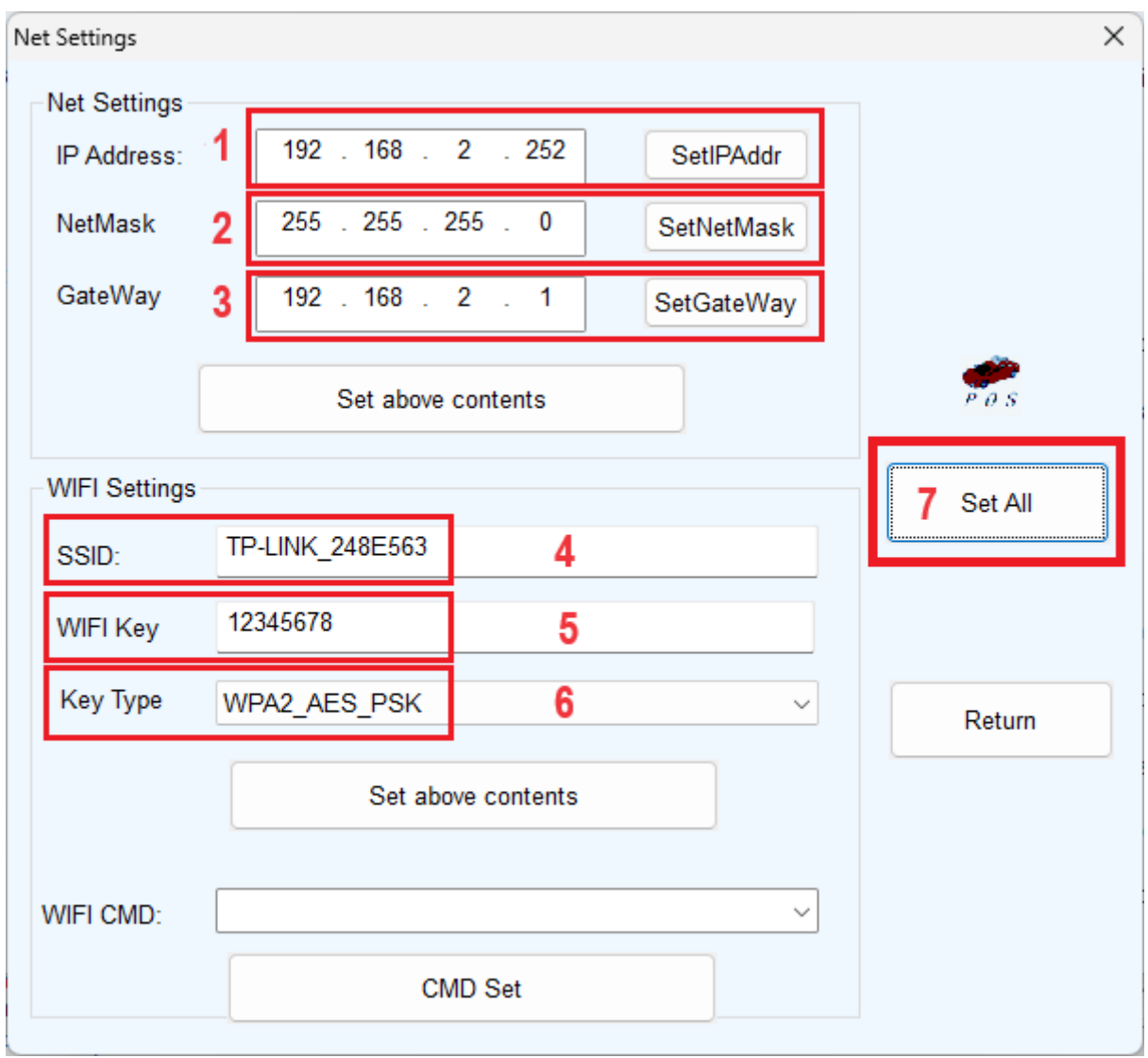

- 1. Ustaw adres IP drukarki z zakresu udostępnianego przez punkt dostępowy WiFi.
- 2. Ustaw maskę podsieci.
- 3. Ustaw bramę.
- 4. Wpisz identyfikator sieci WiFi (SSID). Jest to nazwa rozgłaszana przez router bezprzewodowy.
- 5. Wpisz hasło dostępowe do punktu dostępowego WiFi.
- 6. Wybierz typ szyfrowania dla połączenia WiFi.
- 7. Po wprowadzeniu powyższych danych kliknij przycisk "Set All". Drukarka zapisze ustawienia. Uruchom ponownie drukarkę. Drukarka jest gotowa do pracy poprzez połączenie WiFi.

# <span id="page-43-0"></span>**Dodatek: Procedura wyłączenia sygnalizacji po obcięciu papieru**

Sposób działania funkcji przypominającej o nieodebranym wydruku można zmieniać przy pomocy programu POS Printer Test. Istnieje również możliwość sterowania tą funkcjonalnością bezpośrednio poprzez wysyłanie do drukarki sekwencji kodów sterujących.

- 1. Wybrać odpowiedni port dla podłączonej drukarki
- 2. Wybrać typ drukarki **POS-80**
- 3. Wybrać opcję **HEX**
- 4. Wpisać w okienku edycji polecenie w kodzie heksadecymalnym (opis polecenia pod obrazkiem)
- 5. Kliknąć przycisk **Print**, aby wysłać polecenie do drukarki

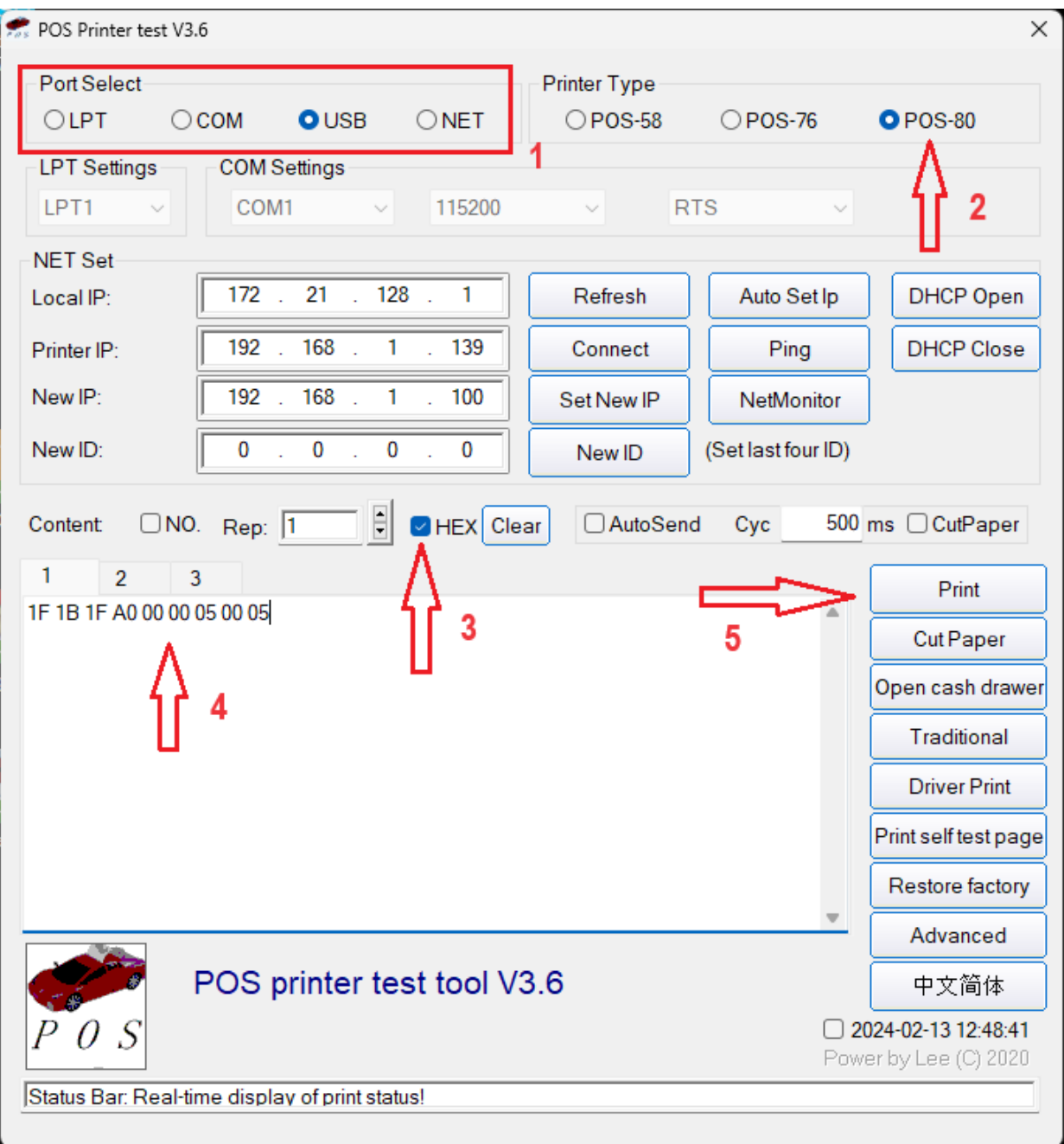

### **1. Obcinanie z sygnałem dźwiękowym i świetlnym**

### Polecenie heksadecymalne (Hex): 1F 1B 1F E0 13 14 m n t *tryb\_działania*

### m = 00/01, OFF/ON

- n: 1<=n<=20, krotność działania sygnału dźwiękowego oraz LED.
- t: 1<=n<=20, Interwał alarmu i migania wynosi t x 50 ms.
- Tryb\_działania = 00/01/02/03,
- 00: Bez sygnału dźwiękowego, bez migania LED;
- 01: Tylko sygnał dźwiękowy, bez migania LED;
- 02: Tylko miga LED, bez sygnału dźwiękowego;
- 03: Sygnał dźwiękowy + miganie LED.

### **Przykład:**

Włącz obcinanie z sygnałem dźwiękowym i błyskiem LED (4x), interwał wynosi 100 ms: 1F 1B 1F E0 13 14 01 04 02 03.

Wyłącz obcinanie z alarmem dźwiękowym i błyskiem LED: 1F 1B 1F E0 13 14 00 04 02 03.

### **2. Sygnał dźwiękowy przypominający o nieodebranym wydruku**

Po obcięciu papieru, jeśli wydruk nie zostanie zabrany w określonym czasie, drukarka uruchamia alarm i funkcję migania LED.

Polecenie heksadecymalne (Hex): 1F 1B 1F A0 *tryb\_działania* toh tol aoh aol

Tryb\_działania = 00/01/02

**00**: Wyłączony;

**01**: Po obcięciu papieru włącz odliczanie czasu;

**02**: Jeśli wydruk nie został zabrany i pojawił się nowy wydruk z obcięciem (drugie cięcie), natychmiast włącz alarm i LED, bez czekania

**TOH TOL**: Czas opóźnienia włączenia sygnału dźwiękowego nieodebranego wydruku, jednostka to sekundy, wartość domyślna to 10 s. Jeśli ustawisz 0, alarm i błysk będą natychmiast, bez czekania

**AOH AOL**: Czas opóźnienia włączenia sygnału dźwiękowego oraz migania LED nieodebranego wydruku, jednostka to sekundy, wartość domyślna to 300 s. Jeśli ustawisz 0, brak opóźnienia, alarm drukarki i miganie LED do momentu zabrania wydruku.

### **Przykład:**

Wyłącz: 1F 1B 1F A0 00 00 05 00 05 Alarm po 5 sekundach: 1F 1B 1F A0 01 00 05 00 05 Alarm po 10 sekundach: 1F 1B 1F A0 01 00 10 00 05